# EBST

# **TRANSMISORES GPRS LX2NB**

# Manual de instalación y programación

Versión del manual: v1.11 Fecha de edición: 2019.11.15 Versión de firmware: LX2NB-2.8.0 Versión del Configurador de transmisores GPRS: 1.4.85.3

#### DECLARACIÓN DE CONFORMIDAD  $\epsilon$

Nosotros, EBS Sp. z o.o., declaramos con plena responsabilidad que el producto LX2NB cumple todos los requisitos de la Directiva 1999/5/CE del Parlamento Europeo y del Consejo de 9 de marzo de 1999. La copia de la «Declaración de conformidad» se puede encontrar en [www.ebssmart.com.](http://www.ebssmart.com/)

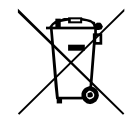

El símbolo del contenedor de basura tachado le recuerda que, dentro de la Unión Europea, el producto debe llevarse a une punto de recolección designado al final de su vida útil. Esto es válido tanto para el dispositivo como para los accesorios marcados con este símbolo. No se debe tirar estos productos junto con los desechos comunales no sorteados.

El contenido del presente documento está presentado «tal como es — as is». No se otorga ninguna garantía tanto expresada como conjetural, incluyendo, pero sin limitación, cualquier garantía conjetural del uso comercial o utilidad para un objetivo concreto a menos que tales sean requeridas por las leyes vigentes. El fabricante se reserva el derecho a realizar cambios en este documento o retirarlo en cualquier momento sin previo aviso.

El fabricante del dispositivo promociona la política de continuo desarrollo. Se reserva el derecho a introducir cambios y mejoras de todas las funciones del producto descritas en el presente documento sin previo aviso.

La disponibilidad de las respectivas funciones dependerá de la versión del software del dispositivo. Para más detalles, póngase en contacto con el distribuidor más cercano.

En ninguna circunstancia el Fabricante se responsabiliza de cualquier pérdida de datos o ganancias o bien de cualquier especial, casual, resultante o intermedios daños ocasionados por cualquier manera.

#### **FABRICANTE**

EBS Sp. z o.o. ul. Bronisława Czecha 59 04-555 Varsovia, POLONIA Correo electrónico: sales@ebssmart.com Asistencia técnica: support@ebssmart.com Sitio web: [www.ebssmart.com](http://www.ebssmart.com/)

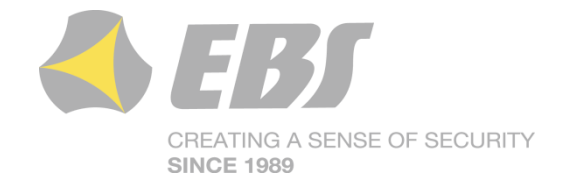

# ÍNDICE

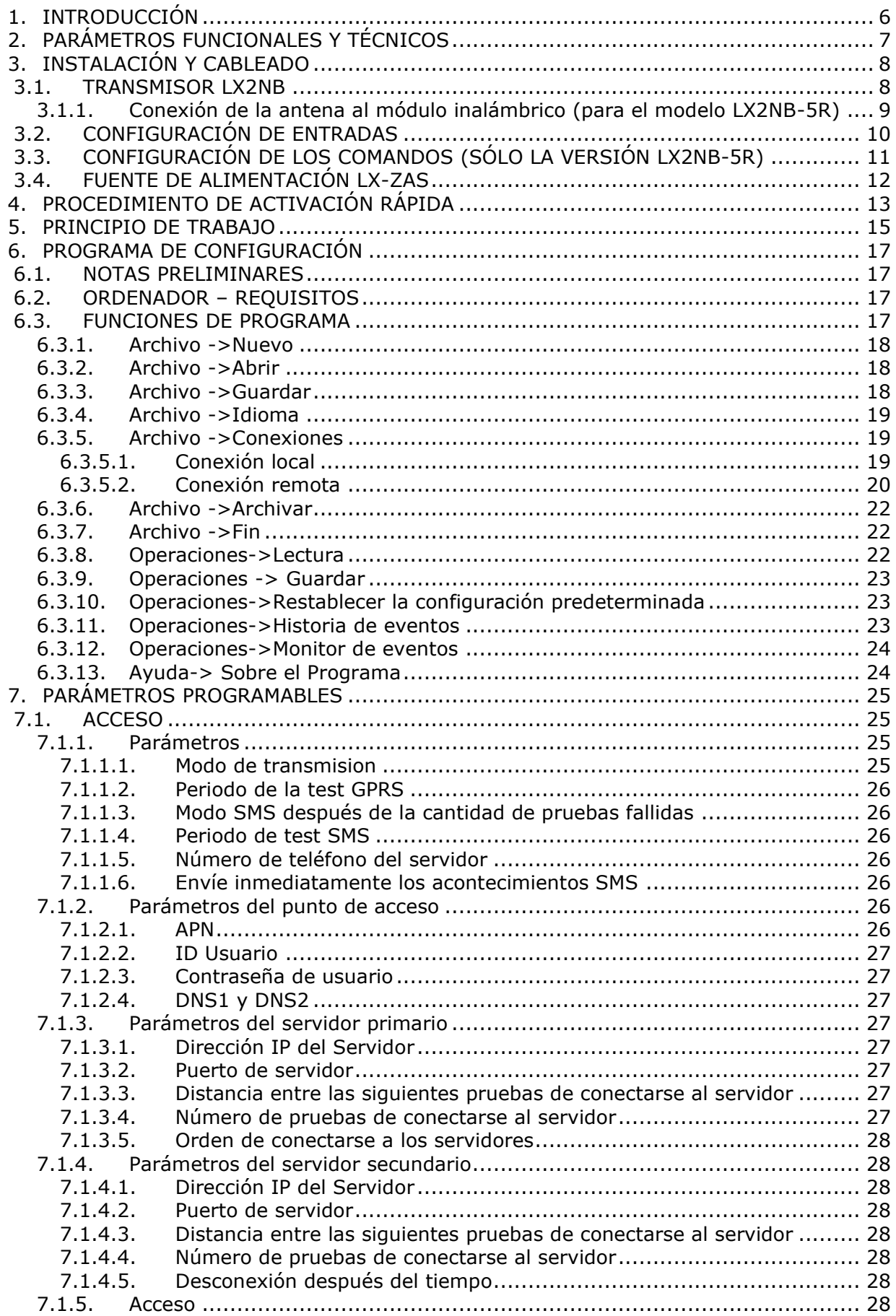

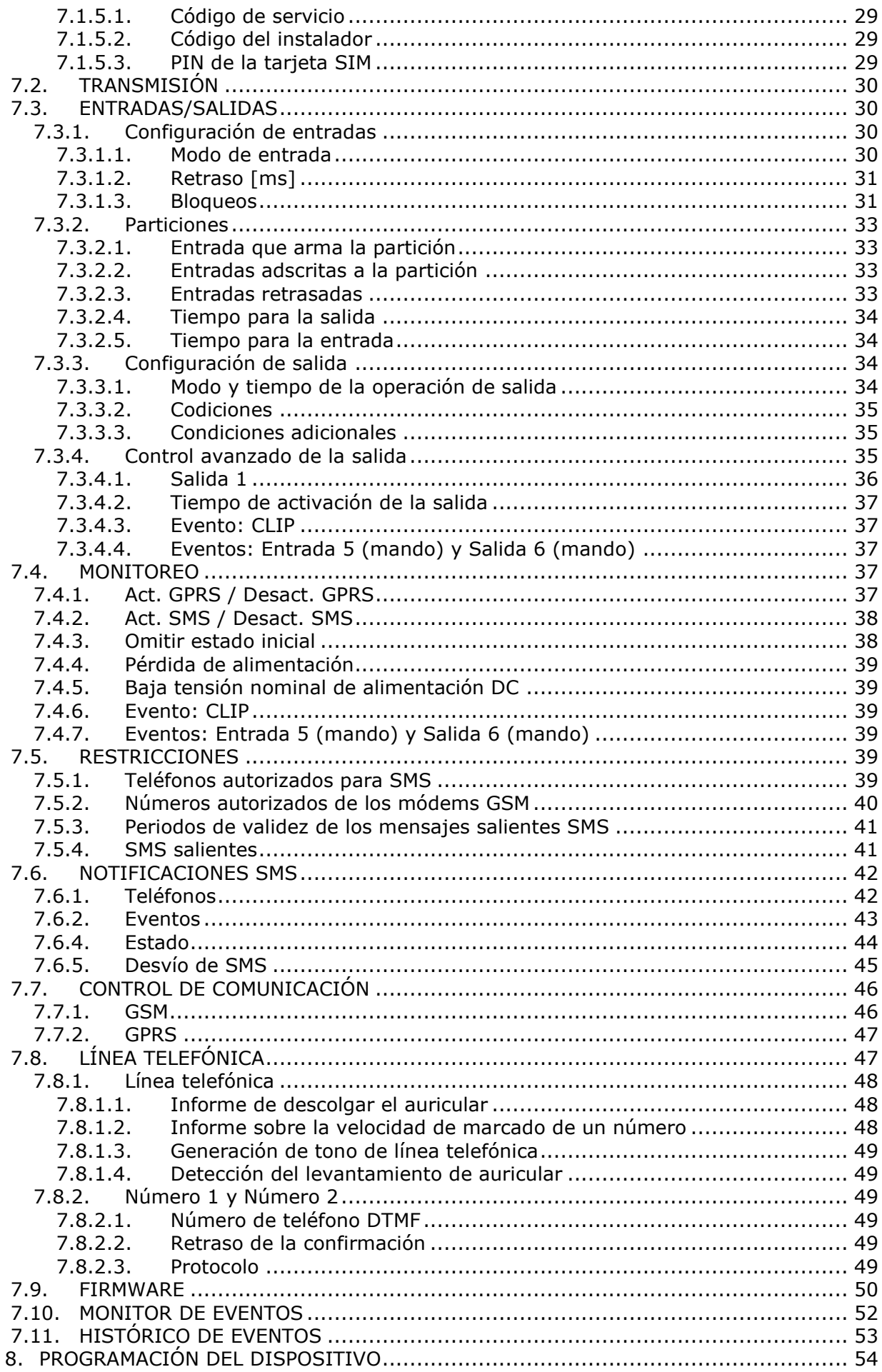

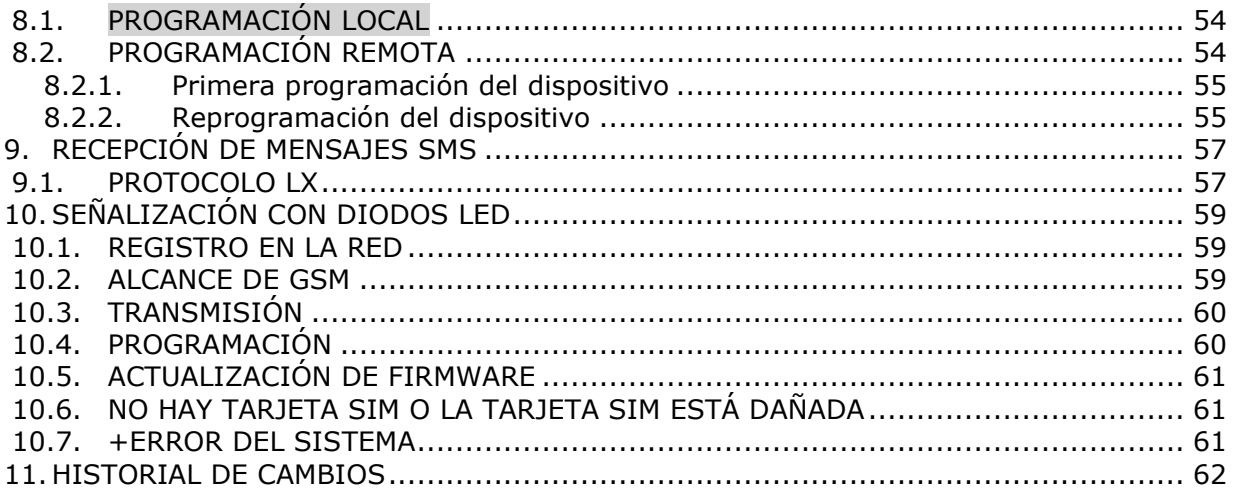

# <span id="page-5-0"></span>**1. INTRODUCCIÓN**

**Los transmisores del tipo LX2NB** son unos modernos dispositivos de microprocesador, fabricados en la tecnología de montaje de superficie automático, diseñados de acuerdo con las últimas tendencias en este campo. Están destinado a la transmisión de paquetes de datos desde sistemas de seguridad electrónicos de establecimientos u otros dispositivos técnicos que utilizan una red de área local inalámbrica (WLAN). La transmisión de datos se realiza a través de las conexiones GPRS o por SMS.

Los transmisores gracias a la flexibilidad del software se pueden utilizar en sistemas con requisitos específicos. El uso básico de los dispositivos es utilizarlos como un módulo de transmisión desde sistemas de seguridad instalados en casas unifamiliares y en pequeñas instalaciones comerciales. El transmisor LX2NB tiene la opción de conectar la salida del comunicador telefónico de la centralita de alarmas. Gracias a esta conexión, obtenemos un sistema de transmisión barato de una cantidad significativa de información.

La comunicación con la estación de seguimiento se realiza en los modos GPRS / SMS. También existe la posibilidad de enviar mensajes de texto a números privados de teléfono móvil.

La seguridad de transmisión de datos está garantizada mediante los métodos de encriptación más modernos. Se ha utilizado una clave de encriptación de 256 bits y el método de encriptación conforme con el estándar AES (ingl. *Advanced Encryption Standard*). Por eso, se puede recibir la transmisión así preparada por medio del receptor del sistema de monitoreo OSM.Server.

La programación de los transmisores puede llevarse a cabo:

- o localmente usando un ordenador y un programa dedicado «Configurador de transmisor GPRS»
- o remotamente a través de GPRS
	- a través de los comandos SMS
	- mediante la transmisión en el canal CSD

# <span id="page-6-0"></span>**2. PARÁMETROS FUNCIONALES Y TÉCNICOS**

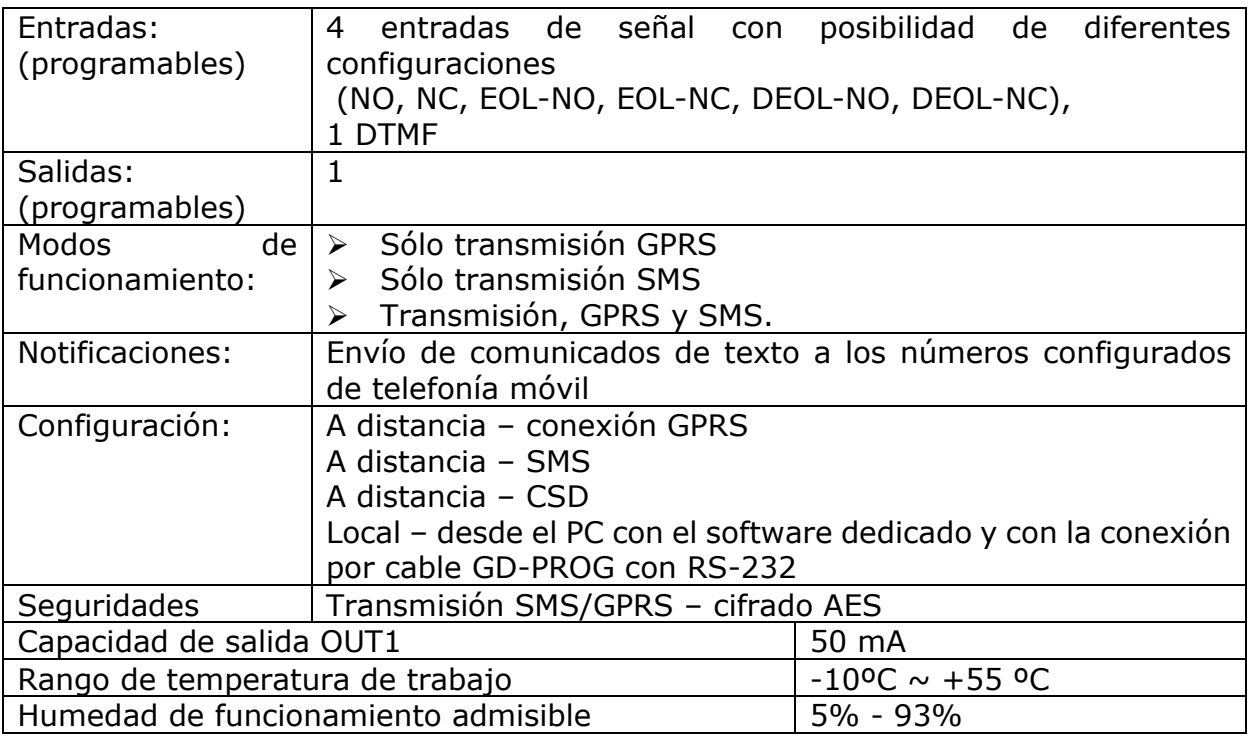

Dependiendo de la decisión del usuario, el transmisor LX se puede suministrar en diferentes versiones. Por lo tanto, los parámetros de tensión de alimentación, consumo de corriente y medidas se presentan por separado para las siguientes opciones:

Opción 1 - Transmisor LX2NB + fuente de alimentación LX-ZAS en una carcasa de metal / plástico

Opción 2 - placa transmisora LX2NB

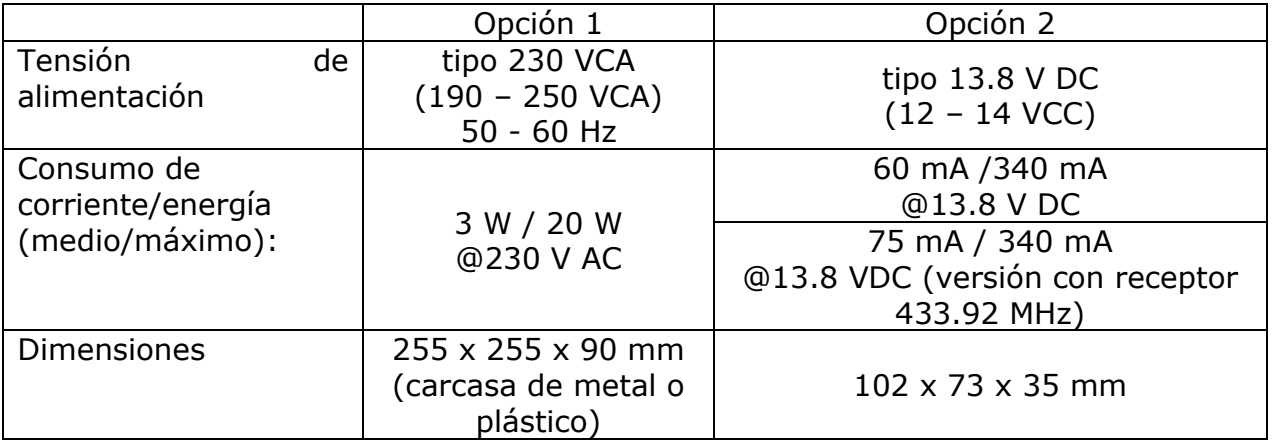

# <span id="page-7-0"></span>**3. INSTALACIÓN Y CABLEADO**

Como estándar, el transmisor se entrega en una carcasa con una fuente de alimentación dedicada (consulte las figuras a continuación). El fabricante realiza el cableado necesario entre la fuente de alimentación y el transmisor, por lo que los procedimientos descritos son para el cableado de la placa transmisora.

<span id="page-7-1"></span>Todas las conexiones deben realizarse con la alimentación desconectada.

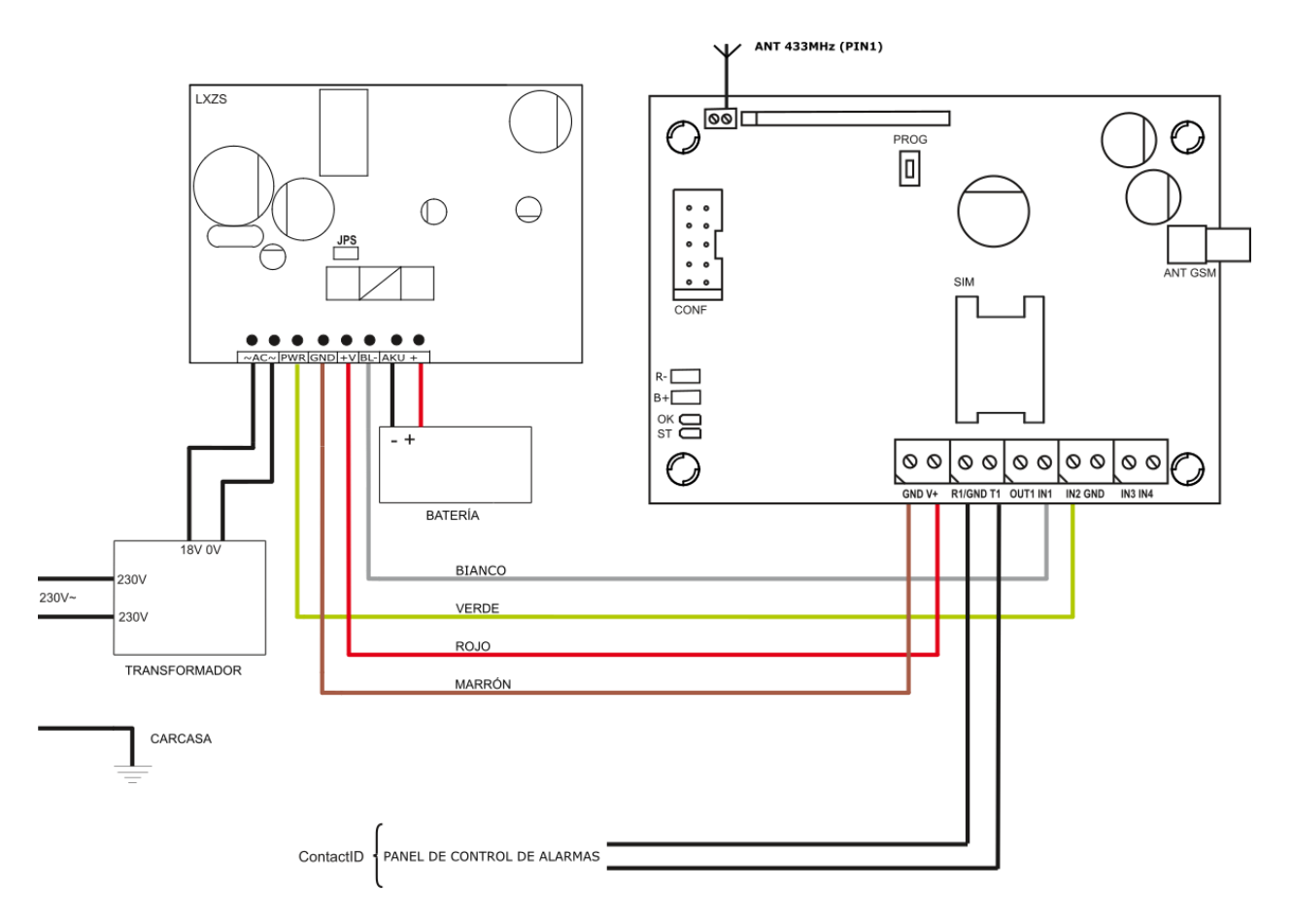

#### **3.1. TRANSMISOR LX2NB**

*Fig. 1. Transmisor LX2NB con fuente de alimentación LX-ZAS*

- a) Las conexiones de los cables deben hacerse con cuidado para evitar cortocircuitos o roturas en los circuitos. Las conexiones deben estar protegidas contra las condiciones climáticas.
- b) Usando figura anterior, realice las siguientes conexiones a los terminales del transmisor:

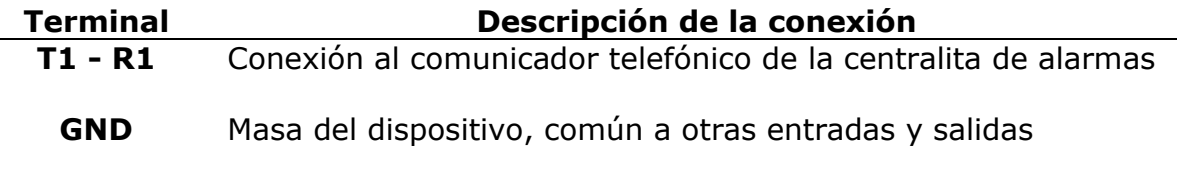

- **IN1 - IN4** Entradas de señal. Se pueden conectar las salidas de la centralita de alarmas o los contactos de los detectores. El terminal GND es común para todas las entradas.
	- **OUT1** Salida tipo OC. Puede controlar un dispositivo externo. Al activarse da la masa.
		- **V+** Polo positivo de la fuente de alimentación (+ 13.8V)
	- **GND** Polo negativo de la fuente de alimentación.

Después de verificar cuidadosamente las conexiones, se puede conectar la batería (a los terminales +/- AKU de la fuente de alimentación LX-ZAS), luego la fuente de alimentación de la red al transformador y comenzar el procedimiento de programación del transmisor (ver cap. 6).

#### *EL FABRICANTE DE LOS EQUIPOS SE RESERVA EL DERECHO DE MODIFICAR EL ASPECTO DE LA PLACA DE CIRCUITO IMPRESO SIN MODIFICAR LA FUNCIONALIDAD DEL DISPOSITIVO.*

#### <span id="page-8-0"></span>**3.1.1. Conexión de la antena al módulo inalámbrico (para el modelo LX2NB-5R)**

El conjunto del modelo LX2NB-5R cuenta con una antena interna del tipo alambre L. También se puede conectar una antena externa de cable del tipo dipol.

#### Antena dipol interna 433MHz

Se puede usar una antena interna del tipo L (foto abajo) siempre que se requiera compacidad y dicha antena proporcione el nivel apropiado de alcance del detector. El extremo aislado de la antena interna debe colocarse en el zócalo marcado ANT (a la derecha).

**ATENCIÓN:** Si el dispositivo está colocado en una carcasa metálica, no se debe usar antena interna.

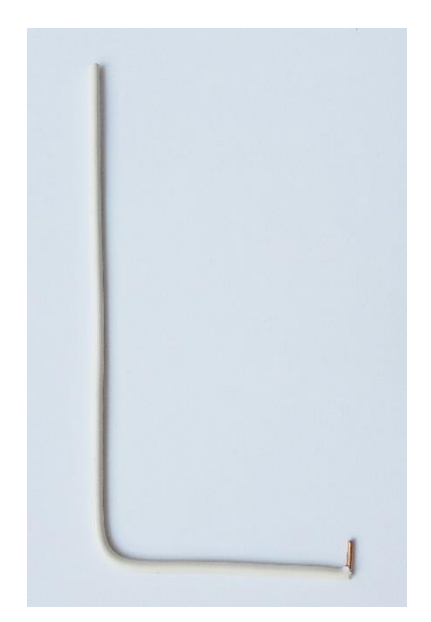

*Fig. 2. Antena 433MHz interna tipo alambre L*

#### Antena dipol externa 433MHz

Para mejorar el alcance de la transmisión por radio en condiciones difíciles, se puede usar la antena externa del tipo dipol. La antena se conecta a las abrazaderas GND y ANT de acuerdo con los colores en los extremos de la antena. Antes de apretar, se debe retirar la tapa del asiento GND.

Abajo se presenta la antena y la manera de conectarla al dispositivo.

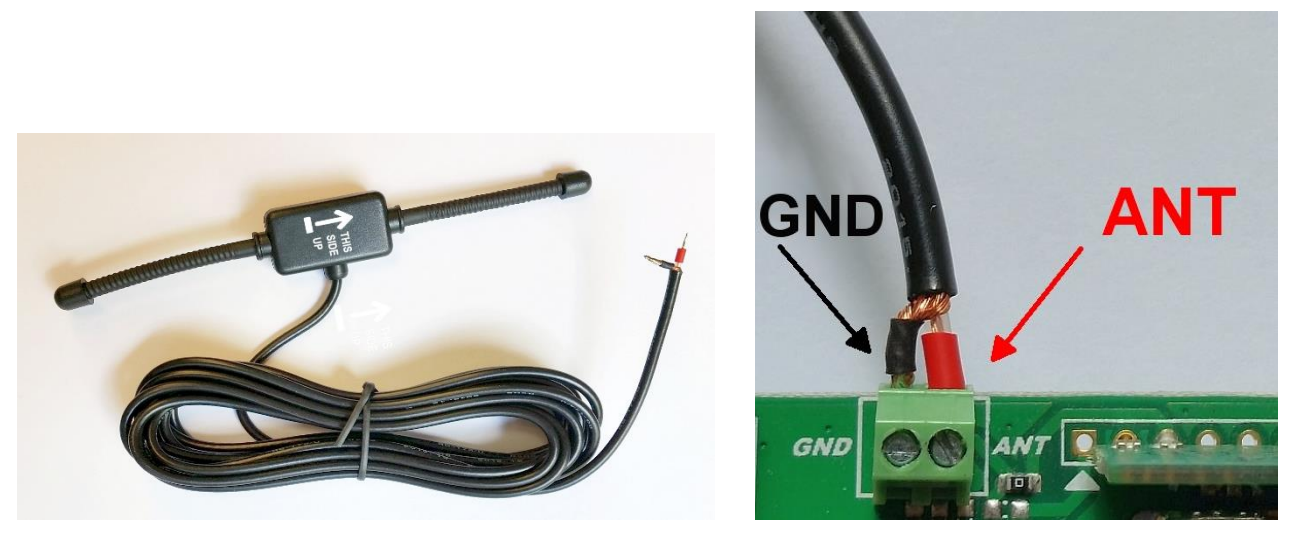

*Fig. 3. Antena 433MHz externa dipol y la forma de conectarla.*

#### <span id="page-9-0"></span>**3.2. CONFIGURACIÓN DE ENTRADAS**

Las entradas IN1 - IN4 pueden funcionar como normalmente cerradas (NC) o normalmente abiertas (NO). Además, estas entradas pueden configurarse como parametrizadas (EOL-NO o EOL-NC) usando resistencias con un valor de 2.2kΩ o doble parametrizadas (DEOL-NO o DEOL-NC) usando resistencias de 1.1kΩ.

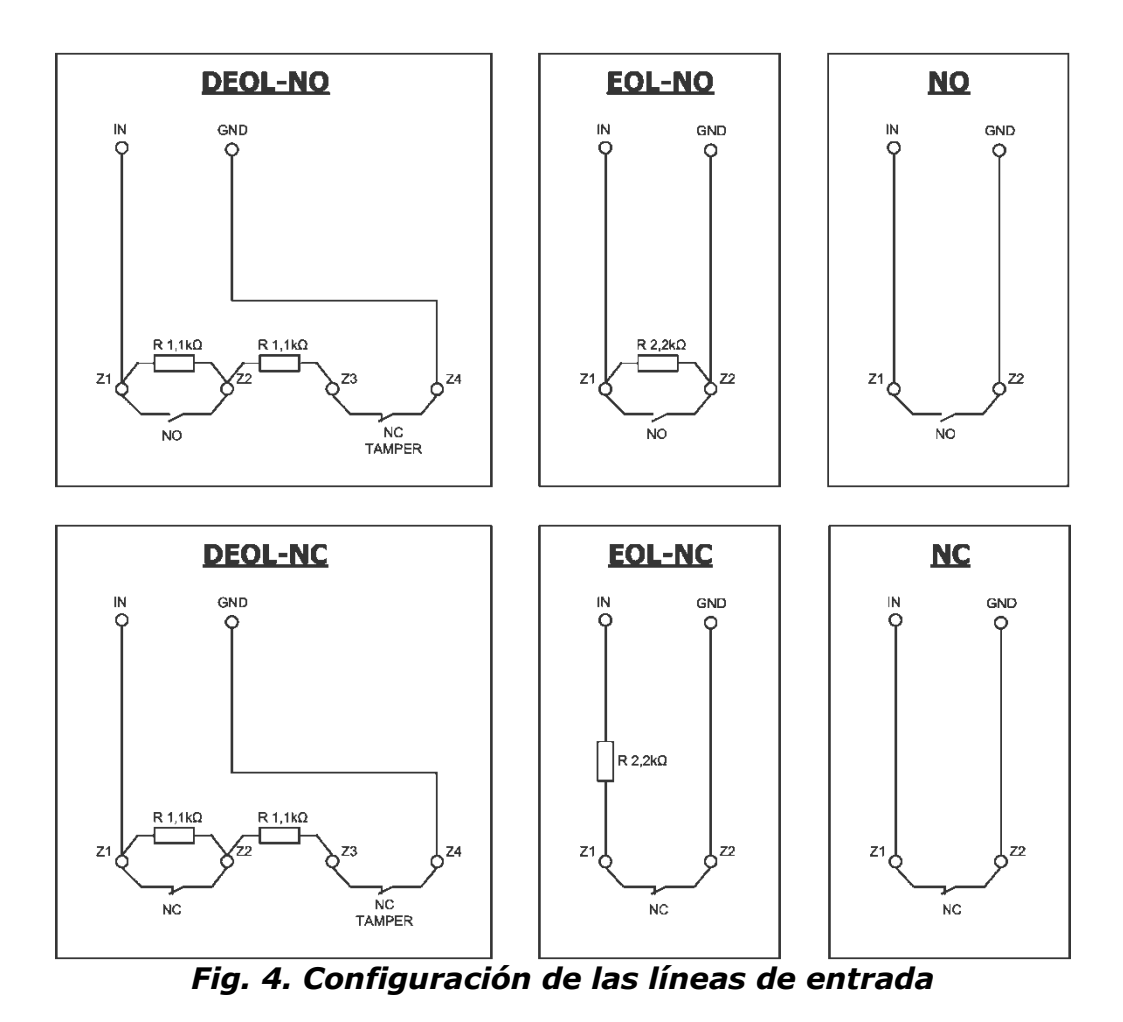

#### <span id="page-10-0"></span>**3.3. CONFIGURACIÓN DE LOS COMANDOS (SÓLO LA VERSIÓN LX2NB-5R)**

Dispositivo LX2NB en la versión LX2NB-5R dispone de 2 entradas virtuales adicionales, que se pueden activar con el uso de los comandos de radio. Su forma de funcionamiento se debe configurar con el uso del Configurador.

#### **Procedimiento de programación de los comandos:**

Apretar el botón PROG (B) y mantener apretado. Al cabo de un momento, el diodo ESTADO comenzará a guiñar lentamente.

Si el botón se libera, respectivamente:

• Después del primer guiño del diodo ESTADO, el transmisor entrará en el modo de programación del canal responsable por la entrada virtual #5. El diodo Estado quedará encendido. Con el uso del botón en el comando, se podrá programarlo en la memoria del transmisor. Si el diodo se apaga, se sale del modo de programación.

• Después del segundo guiño del diodo ESTADO, el transmisor entrará en el modo de programación del canal responsable por la entrada virtual #6. El diodo Estado quedará encendido. Con el uso del botón en el comando, se podrá programarlo en la memoria del transmisor. Si el diodo se apaga, se sale del modo de programación.

• Después del tercer guiño del diodo ESTADO, el transmisor entrará en el modo de eliminación de mandos. Hay que volver a apretar el botón PROG y esperar hasta que se apague el diodo ESTADO. Liberar el botón. La eliminación de los mandos programados será confirmado por el diodo ESTADO y OK.

<span id="page-11-0"></span>• Apretando el botón durante más tiempo no se activa ninguna función.

#### **3.4. FUENTE DE ALIMENTACIÓN LX-ZAS**

Una fuente de alimentación **LX-ZAS** dedicada (fabricada por EBS) tiene los siguientes parámetros:

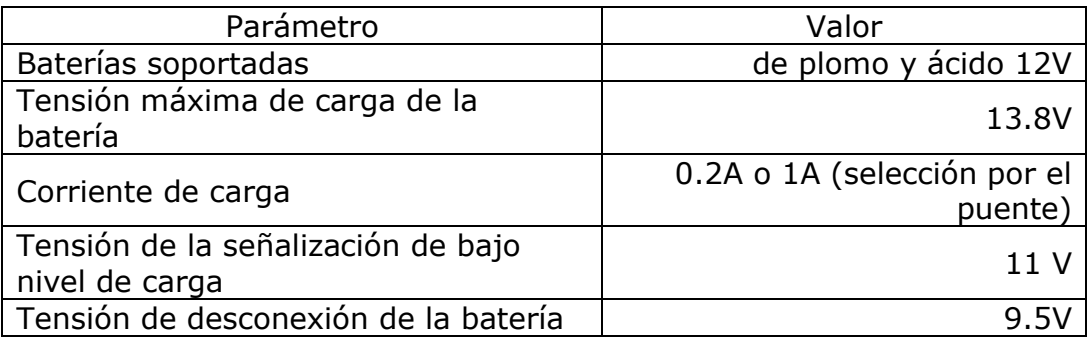

y tiene las siguientes propiedades:

- protección contra la conexión inversa de la batería.
- protección contra la descarga excesiva de la batería: Protege la batería contra daños en caso de cortes prolongados de energía. En el caso de un fallo en la fuente de alimentación y una descarga de la batería por debajo de 9.5 V, la batería se desconecta automáticamente del dispositivo. La reconexión de la batería se realiza después de que vuelve la alimentación de la red.
- modo de carga rápida de la batería: Al colocar el puente en el lugar indicado en la figura, la corriente de carga máxima se establece en 1A. Por defecto (recomendado), el puente se retira y la corriente de carga de la batería es de 0.2A.

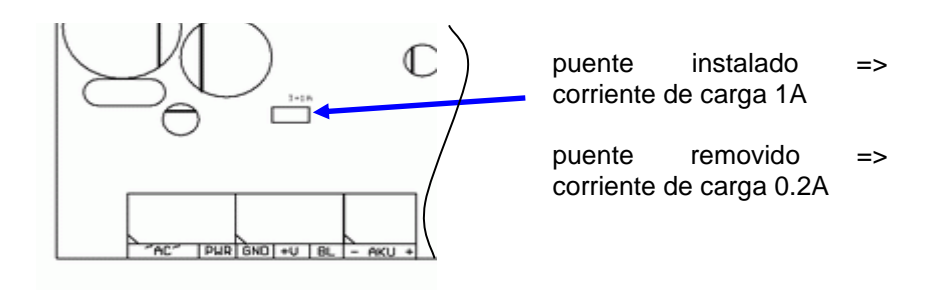

*Fig. 5. Selección de la corriente de carga de la batería.*

*Nota: el uso del modo de carga rápida puede dañar la batería.*

# <span id="page-12-0"></span>**4. PROCEDIMIENTO DE ACTIVACIÓN RÁPIDA**

#### *ATENCIÓN:*

*No introduzca la tarjeta SIM antes de la primera programación del transmisor, ya que podrá causar su bloqueo en el caso de que la tarjeta requiera la introducción del código PIN.*

*Este capítulo está dirigido a aquellos usuarios que tienen experiencia en sistemas de transmisión de datos GPRS / UMTS / HSPA (3G) y que trabajan con un servidor OSM.Server. Los demás usuarios deben omitir este fragmento y pasar al capítulo 5 del presente manual.*

Puesto que los edificios protegidos de una gran parte de los usuarios se extienden sobre unos terrenos amplios, no siempre es posible programar los transmisores localmente (mediante el ordenador y el cable de programación). En estos casos puede aprovecharse la programación a distancia.

En esta opción la programación está dividida en dos etapas:

- a) envío al transmisor (por SMS) de los parámetros básicos que le permitan conectarse al servidor de comunicación (sistema OSM.Server)
- b) configuración completa del aparato mediante la opción de la programación a distancia (configurador de los transmisores GPRS y OSM.Server).

Para la realización del procedimiento de activación rápida debe:

- a) insertar la tarjeta SIM con la clave PIN cambiada por 1111 o la solicitud de PIN desactivada,
- b) conectar la alimentación del módulo,
- c) enviar al número de la tarjeta SIM el SMS con los parámetros relativos a la conexión del aparato al servidor de comunicación (OSM.Server),
- d) esperar hasta que el aparato señalice el hecho de haberse conectado al servidor,

*Atención: para que el aparato pueda conectarse al servidor, primero tiene que ser registrado en el mismo. El procedimiento de registro está descrito en el Manual de Uso de OSM.Server.*

e) programarlo completamente a distancia mediante el Configurador de los transmisores GPRS.

Se requiere el formato SMS que contenga los elementos necesarios, es decir:

*<código de servicio del transmisor>*█SERVER=*<dirección del servidor>*█PORT=*<puerto del servidor>*█ APN=*<nombre del punto de acceso>*█UN=*<número ID del usuario>*█ PW=*<contraseña del usuario>*

#### donde:

█: tecla de espacio

*<código de servicio del transmisor>*: configurado de fábrica como 1111 *<dirección del servidor>*: dirección del servidor de comunicación diseñado para recibir señales del transmisor, por ejemplo 89.123.115.8. En el caso de que la dirección sea presentada en el formato de dominio, p.ej. Black.autostrada.com, al SMS debe adjuntarse el parámetro DNS1= (dirección del servidor DNS primario)

*<puerto del servidor>*: número de puerto del servidor en el que se escuchan los mensajes del dispositivo

*<nombre del punto de acceso>*: nombre del punto de acceso a la red GSM. Si tenemos acceso desde una red privada, entonces al SMS deben adjuntarse los siguientes parámetros: UN=*<número ID del usuario>* y PW=*<contraseña del usuario>*.

Abajo viene un ejemplo de SMS (asumiendo que estamos usando una red pública y la dirección del servidor se da en forma de IP):

#### **1111**█**SERVER=89.123.115.8**█**PORT=6780**█**APN=internet**█**UN=**█**PW=**

Donde: █: tecla de espacio

# <span id="page-14-0"></span>**5. PRINCIPIO DE TRABAJO**

El dispositivo se comunica con la estación de seguimiento a través de la red GSM-GPRS. En caso de haber problema con este canal de transmisión, pasa automáticamente al modo SMS (si este modo de trabajo ha sido programado, cf. cap. *[7](#page-24-0)*). Por lo tanto, el transmisor sólo puede utilizarse en zonas cubiertas por la red del operador de telefonía móvil.

Cuando el estado de las entradas coincide con el establecido en el proceso de programación (NO, NC, EOL-NO, EOL-NC, DEOL-NO, DEOL-NC), el dispositivo permanece en reposo. Cambiar el estado de cualquier entrada provocará una respuesta inmediata del dispositivo en forma de transmisión de señal de tal evento.

#### *Atención:*

*Cada entrada del dispositivo (IN1 - IN4) se puede definir individualmente como normalmente abierta (NO) o normalmente cerrada (NC). Esto significa que en el estado NO configurado para la entrada, el cortocircuito será el estado activo y en el estado NC configurado para la entrada, el estado activo será la apertura. Las versiones EOL y DEOL (parametrizadas y doblemente parametrizadas) se diferencian con 1 o dos resistencias que permiten diferenciar el alarma del sabotaje.*

Para evitar los costes excesivos del uso, relacionados sobre todo con las alarmas falsas, el aparato realiza el análisis de entradas por el programa.

Todas las entradas reaccionan solamente a los cambios de estado, lo que significa que la transmisión se producirá únicamente cuando en la entrada aparezca un estado activo que se mantenga allí por el tiempo mínimo programado. La continuación del estado activo durante un tiempo superior al mínimo provoca solamente una señalización única. Nueva activación de la entrada (otra transmisión) será posible tan solo cuando la entrada regrese al estado fijado.

En el modo SMS, el número de los mensajes enviados en una unidad de tiempo determinada está limitado (el límite concierne también a los mensaje de texto o las contestaciones a los comandos enviados por el usuario). Esta función permite reducir los costes, limitando el número de mensajes enviados innecesariamente, p.ej. en el caso de la avería del sensor conectado a alguna de las entradas. Cuando transcurra el tiempo definido, se enviarán los mensajes SMS nuevos, pero solamente en el número limitado por el usuario.

El contenido de los mensajes SMS con la información sobre los eventos, enviados a los números de teléfono privados, es completamente editable.

La configuración del transmisor para trabajar con el comunicador telefónico de la centralita de alarmas requiere ingresar un número de teléfono en su memoria, al cual responderá.

Después de descolgar el auricular a través del módulo comunicador telefónico de la centralita de alarmas, comienza a marcar el número de teléfono al que desea llamar. Después de seleccionar el número de teléfono en la centralita de alarmas, se genera una señal de confirmación y espera los datos de la centralita de alarmas; los tonos DTMF sucesivos generados por la centralita de alarmas se tratan como datos. Después de enviar el número apropiado de caracteres DTMF (16 para ContactID), el transmisor genera una señal KissOff. La recepción de datos desde la centralita de alarmas finaliza cuando el módulo del comunicador telefónico cuelga el auricular de la centralita de alarmas.

Si el número de teléfono elegido por la central telefónica no coincide con el número al que responde el módulo GPRS, no realiza ninguna acción, ya que espera que la central telefónica cuelgue y vuelva a descolgar: el número de teléfono marcado por el módulo telefónico de la centralita de alarmas se verifica desde el momento de descolgar el auricular.

Todos los parámetros programables se guardan en la memoria permanente, por eso no se pierden en el caso de la pérdida de alimentación. La reaparición de la alimentación causa la activación automática del transmisor con las configuraciones guardadas.

# <span id="page-16-0"></span>**6. PROGRAMA DE CONFIGURACIÓN**

#### <span id="page-16-1"></span>**6.1. NOTAS PRELIMINARES**

El software **Configurador de transmisores GPRS** puede descargarse desde [www.ebssmart.com](http://www.ebssmart.com/) después de registrarse. Ejecute el instalador que le guiará a través del proceso de instalación. Por defecto, el software se instala en la carpeta C:*\Program Files\EBS\.* El instalador podrá crear también los atajos al programa en el escritorio y en el menú del sistema Windows.

Cuando el aparato ha de ser usado por primera vez, primero se debe programar por medio del software arriba mencionado. Solamente después de realizar este procedimiento la tarjeta SIM podrá ser insertada en el aparato. En caso contrario la tarjeta SIM puede estar bloqueada en caso de introducir el código PIN incorrecto. Una solución alternativa es usar la tarjeta SIM con el código PIN desactivado.

En caso de programar de forma remota, es necesario colocar la tarjeta SIM antes de empezar a enviar la configuración. En tal caso se debe o bien usar las tarjetas SIM con el código PIN desactivado o bien, antes de su introducción, cambiar el código PIN por 1111 por medio del teléfono móvil.

#### <span id="page-16-2"></span>**6.2. ORDENADOR – REQUISITOS**

Los requisitos mínimos para el ordenador PC en que se instalará el software de configuración están presentados abajo:

Equipo:

- o Procesador 1 GHz o más rápido, 32 bits (x86) o 64 bits (x64),
- $\circ$  1 GB de RAM (versión de 32 bits) o 2 GB de RAM (versión de 64 bits)
- o 4,5 GB de espacio en el disco duro,

#### Software:

- o Sistema Operativo: Windows 7 o posterior,
- <span id="page-16-3"></span>o Programa .NET Framework 4.5 o posterior.

#### **6.3. FUNCIONES DE PROGRAMA**

Después de instalar y ejecutar el programa en la pantalla aparecerá su ventana principal. Desde este nivel tenemos acceso tanto a las funciones del programa como a los parámetros programables del dispositivo (véase el capítulo).

La ventana principal del programa está dividida en varias zonas.

**Menú principal**: situado en la parte superior de la ventana, incluye las opciones de control y configuración del programa.

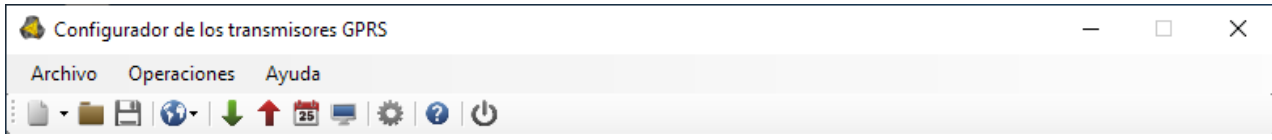

El contenido del menú principal es el siguiente:

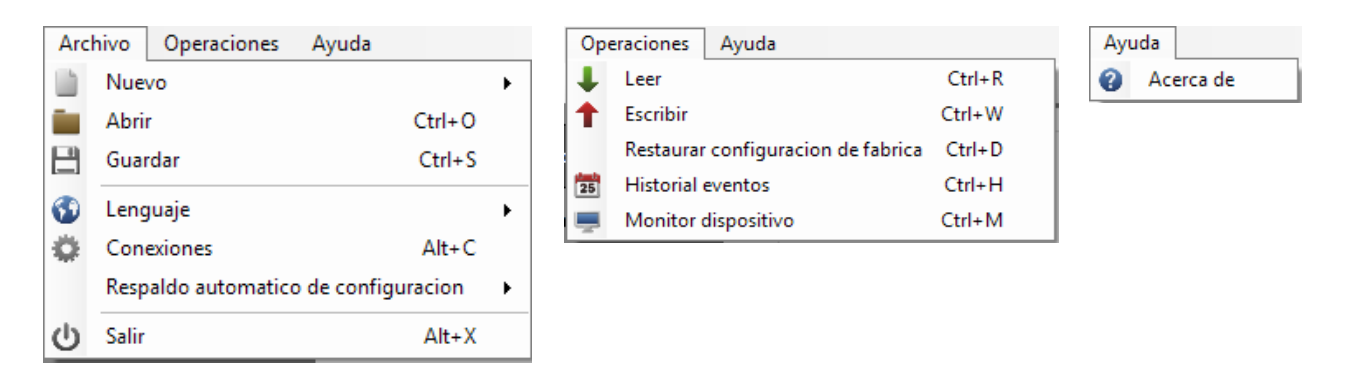

El menú principal es reflejado también en forma de iconos, en la barra de acceso rápido:

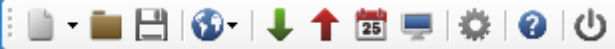

#### <span id="page-17-0"></span>**6.3.1. Archivo ->Nuevo**

Abre un nuevo conjunto de parámetros. Esta opción permite editar los parámetros de configuración del dispositivo.

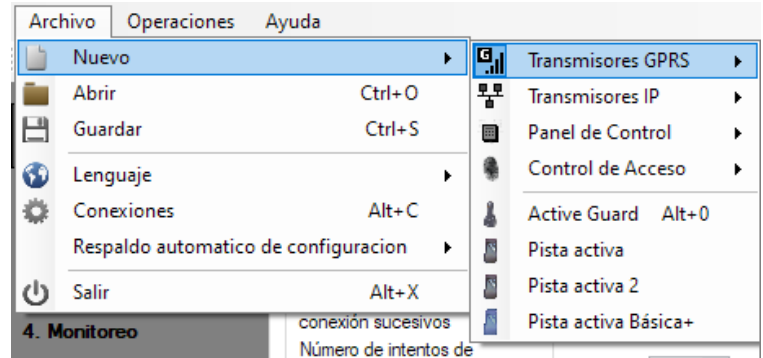

Se debe seleccionar el tipo apropiado del dispositivo: LX2NB.

#### <span id="page-17-1"></span>**6.3.2. Archivo ->Abrir**

En caso del fichero con la configuración guardada, los datos podrán usarse para programar el siguiente dispositivo. Primero, se debe indicar el catálogo donde se guardó el fichero y, luego, indicar el nombre de fichero. La colección de datos conseguida puede ser modificada por el usuario. Para que los cambios sean efectivos, deben enviarse al dispositivo.

#### <span id="page-17-2"></span>**6.3.3. Archivo ->Guardar**

Cuando programamos muchos dispositivos en diferentes configuraciones, no debemos recordar cada una de ellas. Se pueden guardar en el disco duro o disco externo todas las configuraciones del dispositivo con el nombre determinado y cargarse posteriormente. Esta función guarda en el disco toda la información de las ventanas del configurador. Después de llamar la función aparecerá una ventana de diálogo solicitando el nombre del archivo. Por defecto, los datos se guardan con la extensión **.cmi** (Configuration Memory Image).

#### <span id="page-18-0"></span>**6.3.4. Archivo ->Idioma**

<span id="page-18-1"></span>Esta opción nos permitirá seleccionar uno de los idiomas disponibles (definidos en los archivos externos de idiomas).

#### **6.3.5. Archivo ->Conexiones**

<span id="page-18-2"></span>Antes de empezar la programación del dispositivo se debe definir el tipo de conexión que vamos a emplear. Tendremos dos métodos de programación: local y remoto.

#### 6.3.5.1. Conexión local

La conexión local significa que el software de configuración (en realidad, el ordenador en el que está instalado) está directamente conectado al conector del transmisor apropiado, mediante un cable de programación especial que utiliza el puerto serie RS-232 (GD-PROG) o un puerto USB o Bluetooth (MINI- PROG-BT, SP-PROG-BT). Cada canal de conexión (incluidos USB y Bluetooth) «abre» los puertos serie COM virtuales utilizados en la comunicación entre la centralita de alarmas y el Configurador.

Para poder programar el dispositivo o realizar otras actividades (por ejemplo, leer la configuración del dispositivo, cambiar de firmware, etc.) primero se deben definir los parámetros de la conexión.

Para ello, utilice la siguiente ventana disponible después de activar la opción Archivo en el Menú Principal y seleccionar la función Conexiones o después de hacer clic en el

icono  $\frac{1}{2}$  en la barra de acceso rápido y abrir la pestaña RS232.

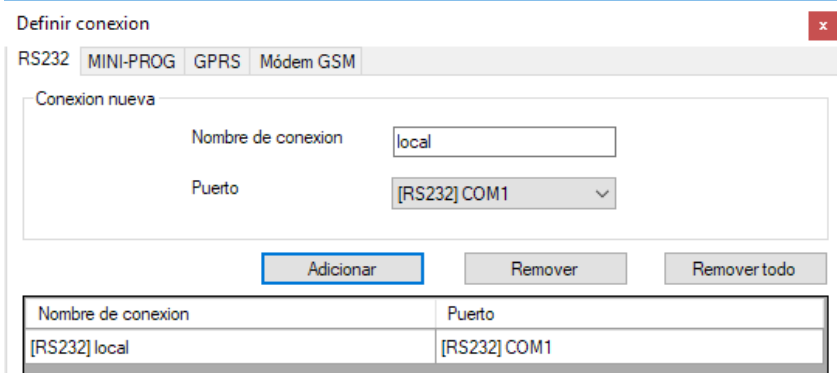

Determinamos:

Nombre de la conexión, por ejemplo, Local

Elegimos el puerto serie apropiado asignado al dispositivo conectado.

Confirmamos la configuración, haciendo clic en el botón [Añadir]. La conexión se guardará (y será visible en la tabla). A partir de ahora, el programa nos permitirá conectarnos al dispositivo por cable y leer y guardar los parámetros en la memoria del LX2NB.

En la siguiente pestaña «MINI-PROG» (nombre proveniente del programador) también deben definirse los parámetros de la conexión.

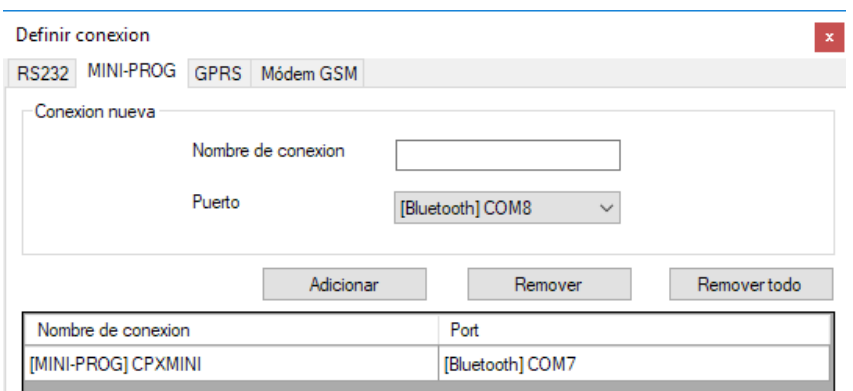

Los pasos a realizar son análogos a aquellos de la pestaña «RS232». Especifique el nombre, el puerto COM apropiado y agregue la conexión.

Los programadores MINI-PROG-BT y SP-PROG-BT cuentan con un conector microUSB que permite conectarse a un ordenador PC/portátil mediante el puerto USB, pero también cuentan con una interfaz Bluetooth incorporada para la comunicación.

<span id="page-19-0"></span>Después de la conexión (ya sea a través de USB o Bluetooth), busque el puerto COM apropiado para el dispositivo y selecciónelo.

#### 6.3.5.2. Conexión remota

Como se ha mencionado anteriormente, el dispositivo y el software permiten una configuración completa a través de la conexión GPRS / UMTS / HSPA o el canal CSD. Para tal modo de programación se deben definir adecuadamente los parámetros de las conexiones.

#### Conexión GPRS/3G

Para configurar este modo, debe activar la opción Archivo del Menú Principal,

seleccionar la función Conexiones (o hacer clic en el icono **en la barra de acceso** rápido) y abrir la pestaña GPRS.

En la pantalla aparecerá la siguiente ventana.

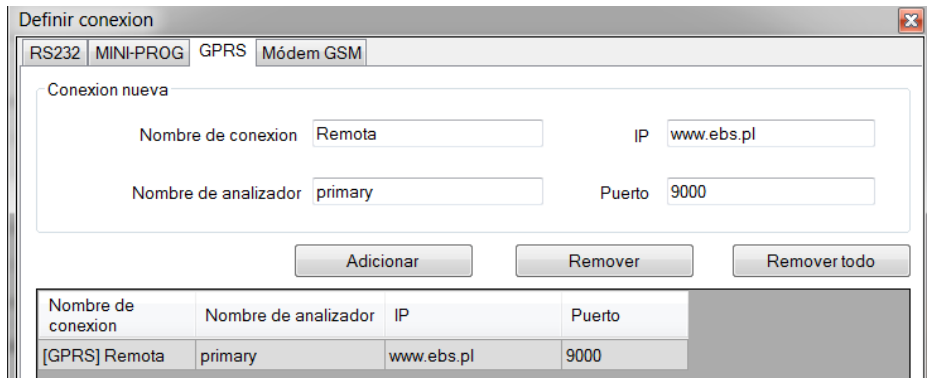

#### Determinamos:

- ➢ Nombre de la conexión, por ejemplo, **Remota**
- ➢ Seleccionamos el nombre de analizador, por ejemplo, **primary**
- ➢ Introducimos la dirección del analizador, por ejemplo, **www.ebs.pl**
- ➢ Introducimos el puerto en el que el analizador escuchará los comandos, p.ej. **9000**

Con el clic de botón [Añadir] confirmamos la configuración. La conexión se guardará (y será visible en la tabla). A partir de ahora, el programa nos permitirá conectarnos al dispositivo de forma remota y leer y guardar los parámetros en la memoria del LX2NB.

#### **Atención: los parámetros: nombre de analizador, dirección del analizador, puerto, se refieren a los ajustes del receptor del sistema de monitoreo OSM.Server.** *La programación remota está disponible solamente en caso de usar el dispositivo (software) arriba mencionado.*

#### Conexión CSD

Para configurar este modo, debe activar la opción Archivo del Menú Principal, seleccionar la función Conexiones (o hacer clic en el icono **de de la barra de acceso** rápido) y abrir la pestaña Módem GSM.

En la pantalla aparecerá la ventana, donde determinaremos:

- ➢ Nombre de la conexión, por ejemplo, **Remota CSD**
- ➢ Puerto en serie al que está conectado el módem GSM (por ejemplo, Wavecom Fastrack)
- ➢ Código PIN de la tarjeta SIM instalada en el módem GSM, por ejemplo, 1111 Parámetros del puerto en serie: Número de bits/seg. (por ejemplo, 115200),Bits de datos (8), Paridad (falta), Bits de stop (1).

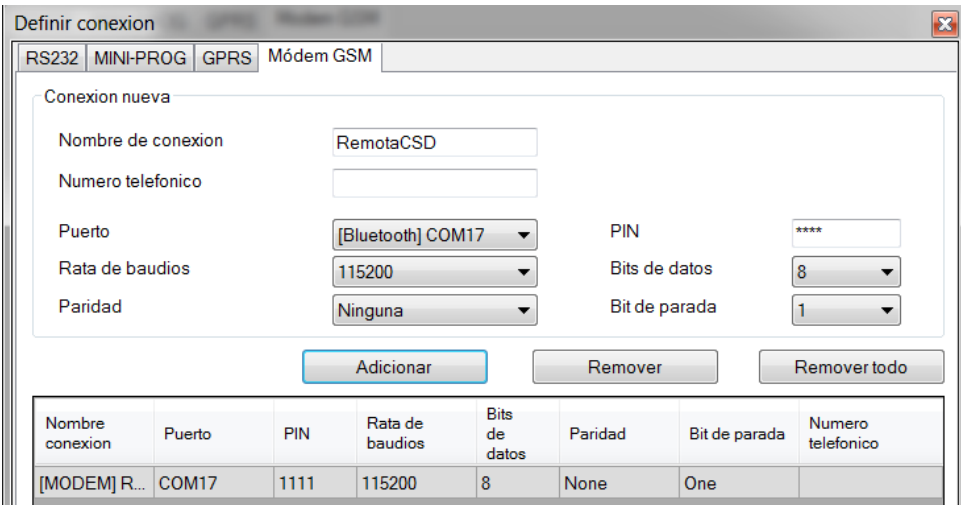

Con el clic de botón [Añadir] confirmamos la configuración. La conexión se guardará (y será visible en la tabla). A partir de ahora, el programa nos permitirá conectarnos al dispositivo de forma remota y leer y guardar los parámetros en la memoria del LX2NB.

*Nota: La configuración remota con el canal CSD sólo es posible cuando el servicio de datos CSD está activo tanto para la tarjeta SIM del dispositivo como para la tarjeta SIM instalada en el módem GSM. Además, el transmisor LX2NB debe estar habilitado para recibir llamadas CSD, véase el apartado* [7.5.2](#page-39-0)[Números autorizados de los](#page-39-0)  [módems GSM](#page-39-0) *.*

La programación a través de la conexión CSD también es posible cuando tenemos instalado el sistema OSM.Server, al que está conectado al menos un módem GSM. Si

el dispositivo está registrado en la lista de servidores (número de serie y número de teléfono de la tarjeta SIM, ver el manual de OSM.Server), podemos usar la conexión vía OSM. La condición para ello es que no haya transmisión de datos con el dispositivo. El intento de programación (a través de la transmisión remota, véase arriba) terminará con una pregunta que si queremos usar el módem conectado al servidor. Cuando contestemos de forma positiva el procedimiento seguirá como en caso de otros canales de programación.

#### <span id="page-21-0"></span>**6.3.6. Archivo ->Archivar**

Todas las configuraciones del configurador tanto las leídas de los dispositivos como las guardadas en el dispositivo se guardan automáticamente en el disco duro. Si los directorios no se modificaron durante la instalación del configurador, los archivos se pueden encontrar, por ejemplo, en esta ubicación:

C:\Program Files\EBS\KonfiguratorLX\configs\LX2NB\_20000

La carpeta LX2NB\_20000 contiene todos los archivos relacionados con la programación del dispositivo tipo LX2NB con el número de fábrica 20000. Su nombre incluye la fecha y la hora de la operación y su tipo (escritura / lectura). Los archivos tienen la extensión **.cmi**.

#### <span id="page-21-1"></span>**6.3.7. Archivo ->Fin**

<span id="page-21-2"></span>Termina la actividad del programa.

#### **6.3.8. Operaciones->Lectura**

Esta función lee los datos guardados en la memoria del LX2NB. Los datos se intercambian a través del puerto seleccionado en la sección «Seleccionar el tipo de conexión» (véase la descripción de la opción «Configuración» a continuación). La lectura correcta se confirmará con el respectivo mensaje. Los datos recuperados del dispositivo pueden guardarse en un archivo (véase el apartado [6.3.3](#page-17-2) [Archivo](#page-17-2) - [>Guardar](#page-17-2)) y usarse para otros dispositivos.

El uso de esta función requiere volver a definir el tipo y los parámetros de la conexión. Por ejemplo, para la conexión local aparecerá la siguiente ventana:

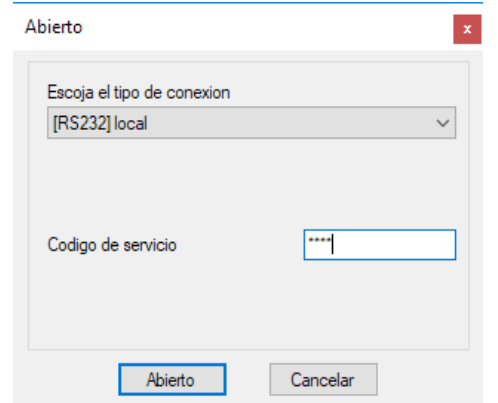

Donde:

Puerto: puerto serie al que está conectado actualmente el transmisor.

Código de acceso – código de servicio del transmisor

Para una descripción detallada de cómo configurar las conexiones, consulte el apartad[o6.3.5](#page-18-1) Archivo [->Conexiones](#page-18-1).

#### <span id="page-22-0"></span>**6.3.9. Operaciones -> Guardar**

Esta función es análoga a la anterior, pero nos permite guardar los datos en la memoria EEPROM del transmisor LX2NB. También es posible configurar el reloj interno del dispositivo LX2NB. Para ello es necesario seleccionar el campo «Ajustar hora» e introducir la fecha y la hora. La escritura correcta se confirmará con el respectivo mensaje.

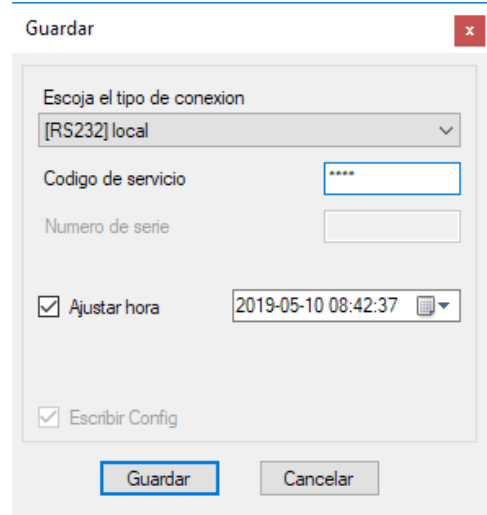

#### <span id="page-22-1"></span>**6.3.10. Operaciones->Restablecer la configuración predeterminada**

Si la operación «Lectura» termina con un error (por ejemplo, cuando no se conoce el código de acceso), es posible restablecer los ajustes por defecto. Para ello se debe seleccionar esta función. En la pantalla aparecerá el mensaje «¿Desea sobrescribir los parámetros del dispositivo con la configuración predeterminada?». Después de confirmarlo aparecerá la ventana de la definición de la conexión:

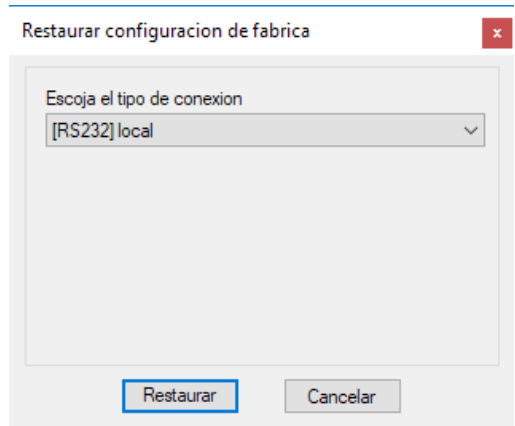

#### <span id="page-22-2"></span>**6.3.11. Operaciones->Historia de eventos**

La función permite leer los últimos eventos guardados en la memoria del dispositivo. Véase el capítulo *[7.11](#page-52-0) [HISTÓRICO DE](#page-52-0)* EVENTOS

#### <span id="page-23-0"></span>**6.3.12. Operaciones->Monitor de eventos**

<span id="page-23-1"></span>Esta función permite controlar el estado del dispositivo en tiempo real. Véase el capítulo [7.10](#page-51-0) [MONITOR DE EVENTOS](#page-51-0)

#### **6.3.13. Ayuda-> Sobre el Programa**

Después de seleccionar esta función, se muestra información adicional sobre el programa.

# <span id="page-24-0"></span>**7. PARÁMETROS PROGRAMABLES**

Los parámetros disponibles en el programa de configuración están divididos entre grupos: Acceso, Transmisión, Entradas/Salidas, Monitoreo, Restricciones, Notificaciones por SMS, Control de comunicación, Línea de teléfono y Firmware. Cada uno de los grupos se describirá detalladamente en la siguiente parte del manual.

# <span id="page-24-1"></span>**7.1. ACCESO**

#### <span id="page-24-3"></span><span id="page-24-2"></span>**7.1.1. Parámetros**

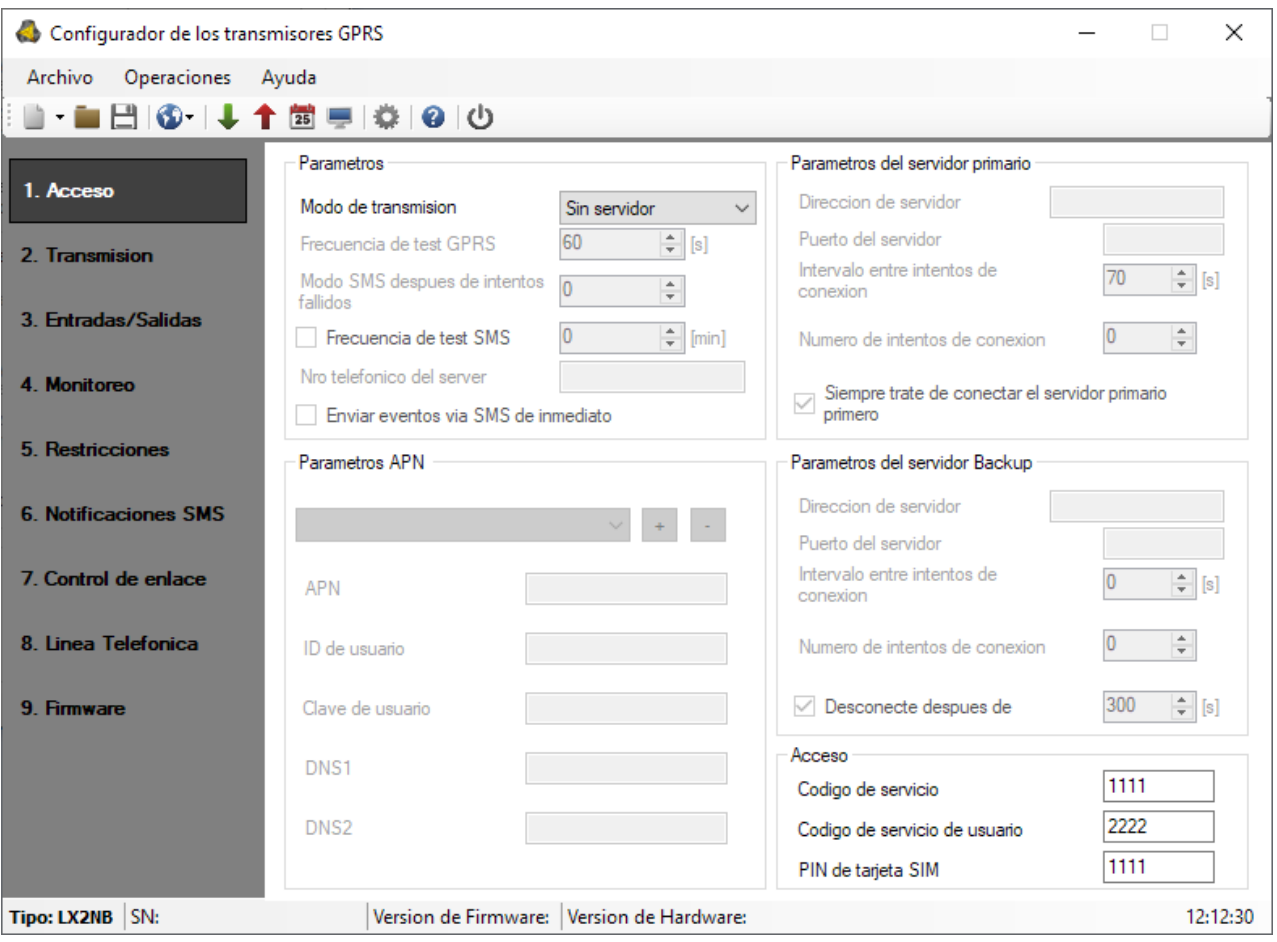

#### 7.1.1.1. Modo de transmision

En función de las preferencias del usuario, el dispositivo puede funcionar en uno de los cuatro modos (selección en la lista desplegable):

- o *Sin servidor*: sin transmisión al servidor, la comunicación remota con el usuario solo es posible a través de las notificaciones SMS
- o *SMS*: Transmisión únicamente en el modo SMS, sin intentar establecer una conexión GPRS.
- o *GPRS*: por regla general, transmisión GPRS (protocolo TCP/IP). En caso de problemas con esta conexión, no hay transmisión.
- o *GPRS & SMS*: por regla general, transmisión GPRS (protocolo TCP/IP) y en caso de problemas con esta conexión pasará automáticamente al modo SMS

#### 7.1.1.2. Periodo de la test GPRS

<span id="page-25-1"></span><span id="page-25-0"></span>El dispositivo envía, con el intervalo determinado la señal «Prueba» que avisa a la estación de monitoreo que el dispositivo está funcionando. En este campo se determina cada cuántos segundos se enviará tal mensaje.

#### 7.1.1.3. Modo SMS después de la cantidad de pruebas fallidas

Definimos la cantidad de pruebas de conectarse al servidor. Si no se puede establecer la conexión, el dispositivo pasará al modo SMS después del número de intentos configurado. En este modo el LX seguirá tratando de conectarse al servidor, según el intervalo definido en el apartado [7.1.3.3.](#page-26-6)

#### 7.1.1.4. Periodo de test SMS

<span id="page-25-2"></span>Esta función es análoga a la de GPRS. Se refiere a los problemas con la transmisión GPRS. Cuando el dispositivo pase automáticamente al modo SMS (se refiere también al modo de trabajo únicamente en forma de SMS). Normalmente, no se recomienda enviar el texto en forma de SMS con tanta frecuencia como en caso de la transmisión GPRS. Este parámetro permite prolongar bastante el intervalo entre las pruebas (tiempo en minutos) o desactivar por completo esta opción.

#### 7.1.1.5. Número de teléfono del servidor

<span id="page-25-3"></span>Si un módem GSM está conectado a la aplicación del servidor (por ejemplo, OSM.Server), introduzca su número aquí. A este número se enviarán los mensajes SMS, en el caso de que el aparato tenga problemas con la transferencia GPRS. Si este campo está vacío o se introduce el dígito 0, el transmisor sólo funcionará en modo GPRS.

#### <span id="page-25-4"></span>**Atención:** *El campo estará inactivo en caso cuando el modo de trabajo del aparato quedará definido como GPRS.*

#### 7.1.1.6. Envíe inmediatamente los acontecimientos SMS

En caso de perder la conexión GPRS, la información sobre los acontecimientos entrantes se enviarán por mensaje SMS inmediatamente, incluso en caso cuando el aparato no ha pasado aún al modo SMS.

#### <span id="page-25-6"></span><span id="page-25-5"></span>**7.1.2. Parámetros del punto de acceso**

#### 7.1.2.1. APN

El parámetro depende del operador de la red GSM cuyos servicios GPRS/3G vamos a utilizar. Determina el nombre del punto de acceso a la red GPRS. Existe la posibilidad de conseguir el punto de acceso privado. En tal caso su nombre se da por el operador concreto de la red GSM. La siguiente tabla muestra los nombres de los APN públicos actuales.

#### 7.1.2.2. ID Usuario

<span id="page-26-1"></span><span id="page-26-0"></span>En caso de usar el APN público no es requerido. Para el APN privado este parámetro debe ser conseguido del operador (sin él no se conseguirá acceso a la red GPRS).

#### 7.1.2.3. Contraseña de usuario

<span id="page-26-2"></span>En caso de usar el APN público no es requerido. Para el APN privado este parámetro debe ser conseguido del operador (sin él no se conseguirá acceso a la red GPRS). **Nota: El uso del APN privado aumenta la seguridad del sistema.**

#### 7.1.2.4. DNS1 y DNS2

Determina la dirección del DNS primario y secundario (sistema del nombre de dominios). Cuando la dirección del servidor se introduzca en forma de dominio debemos introducir al menos una dirección DNS.

#### <span id="page-26-4"></span><span id="page-26-3"></span>**7.1.3. Parámetros del servidor primario**

#### 7.1.3.1. Dirección IP del Servidor

Es la dirección IP del receptor del sistema de monitoreo (OSM.Server) o del ordenador en el que está instalado el programa «Servidor de Comunicación», por ejemplo, 89.123.115.8. Se puede introducir esta dirección también en forma del nombre de dominio del servidor, por ejemplo, modul.gprs.com. En tal caso, se requiere introducir al menos una dirección del servidor DNS.

#### 7.1.3.2. Puerto de servidor

<span id="page-26-6"></span><span id="page-26-5"></span>El puerto del servidor primario configurado en el servidor para recibir datos del transmisor.

#### 7.1.3.3. Distancia entre las siguientes pruebas de conectarse al servidor

<span id="page-26-7"></span>El dispositivo programado y dotado de la tarjeta SIM intentará conectarse al servidor automáticamente. Aquí definimos el intervalo tiempo (en segundos) tras el cual se repetirá el intento de conexión si el anterior ha fallado.

#### 7.1.3.4. Número de pruebas de conectarse al servidor

Determinamos cuántas veces el dispositivo intentará conectarse al servidor. En caso de fallos repetidos, el LX2NB iniciará el procedimiento de conexión al servidor secundario después del número especificado de intentos. Esta opción será activa solamente cuando definamos los parámetros del servidor secundario.

#### 7.1.3.5. Orden de conectarse a los servidores

<span id="page-27-0"></span>Marcar este campo de selección significa que el aparato, en primer lugar, tratará de conectarse al servidor primario, a pesar de la definición de parámetros para el servidor secundario (en especial, el número de las pruebas de conexión).

#### <span id="page-27-2"></span><span id="page-27-1"></span>**7.1.4. Parámetros del servidor secundario**

#### 7.1.4.1. Dirección IP del Servidor

Es dirección IP del segundo receptor (secundario) del sistema de monitoreo (OSM.Server) o del ordenador en que está instalado el programa «Servidor de Comunicación», por ejemplo, 89.130.125.82. Se puede introducir esta dirección también en forma del nombre de dominio del servidor, por ejemplo, monitor.gprs.com. En tal caso, se requiere introducir al menos una dirección del servidor DNS.

#### 7.1.4.2. Puerto de servidor

<span id="page-27-4"></span><span id="page-27-3"></span>El puerto del servidor secundario configurado en el servidor para recibir datos del transmisor.

#### 7.1.4.3. Distancia entre las siguientes pruebas de conectarse al servidor

Si el dispositivo no puede conectarse al servidor principal, después del número de intentos definido, iniciará el procedimiento de conexión al servidor secundario. Aquí definimos el intervalo tiempo (en segundos) tras el cual se repetirá el intento de conexión si el anterior ha fallado.

#### 7.1.4.4. Número de pruebas de conectarse al servidor

<span id="page-27-6"></span><span id="page-27-5"></span>Aquí definimos cuántas veces el dispositivo intentará conectarse al servidor secundario. En caso de fallos repetidos, el LX2NB volverá al procedimiento de conexión con el servidor primario después del número especificado de intentos.

#### 7.1.4.5. Desconexión después del tiempo

Si selecciona esta casilla, el dispositivo se desconectará del servidor secundario después de un período de tiempo definido (en segundos). Si la opción «Empezar con el servidor primario después de interrumpir la conexión» (capítulo 7.1.3.1.3) está activa, el dispositivo intentará conectarse al servidor primario. Si la opción no está activa, el dispositivo finalizará primero el procedimiento de conexión al servidor secundario y, si esto falla, procederá a intentar conectarse al servidor primario.

#### <span id="page-27-7"></span>**7.1.5. Acceso**

#### 7.1.5.1. Código de servicio

<span id="page-28-0"></span>Se utiliza para proteger el dispositivo contra el acceso no autorizado. Se utiliza tanto en el proceso de programación del dispositivo como en su control remoto (en modo TCP/IP o SMS). Por defecto, está fijado el código 1111. Debe cambiarse durante la primera activación (programación) del dispositivo. Puede contener hasta siete caracteres alfanuméricos.

#### 7.1.5.2. Código del instalador

<span id="page-28-1"></span>Proporciona el acceso limitado a los parámetros programables del aparato. Desde este nivel no se pueden realizar los cambios de parámetros de las siguientes pestañas: Acceso, Transmisión, Restricciones, Notificaciones SMS, Control de comunicación, RS-232, Línea telefónica. El intento de ingresar a la ventana con estos parámetros terminará con un mensaje sobre la falta de autorización. Por defecto, este código tiene la forma: 2222.

<span id="page-28-2"></span>7.1.5.3. PIN de la tarjeta SIM

Dado que el dispositivo utiliza una red GSM para su funcionamiento, necesitará una tarjeta SIM de su operador de red móvil. El PIN de la tarjeta SIM destinada para el trabajo en el dispositivo concreto, deberá ser programado antes de su primer uso. Es necesario para activar el sistema automáticamente. En caso de tener una tarjeta sin el código PIN, en el campo podrá introducirse cualquier valor, por ejemplo, 0000.

Si el número PIN se introduce incorrectamente, el sistema no se iniciará después de insertar la tarjeta y encender el transmisor y para utilizar la tarjeta deberá introducirse el número PUK (usando cualquier teléfono GSM).

Por defecto, el número PIN en el transmisor LX2NB se guarda en el siguiente formato: 1111.

# <span id="page-29-0"></span>**7.2. TRANSMISIÓN**

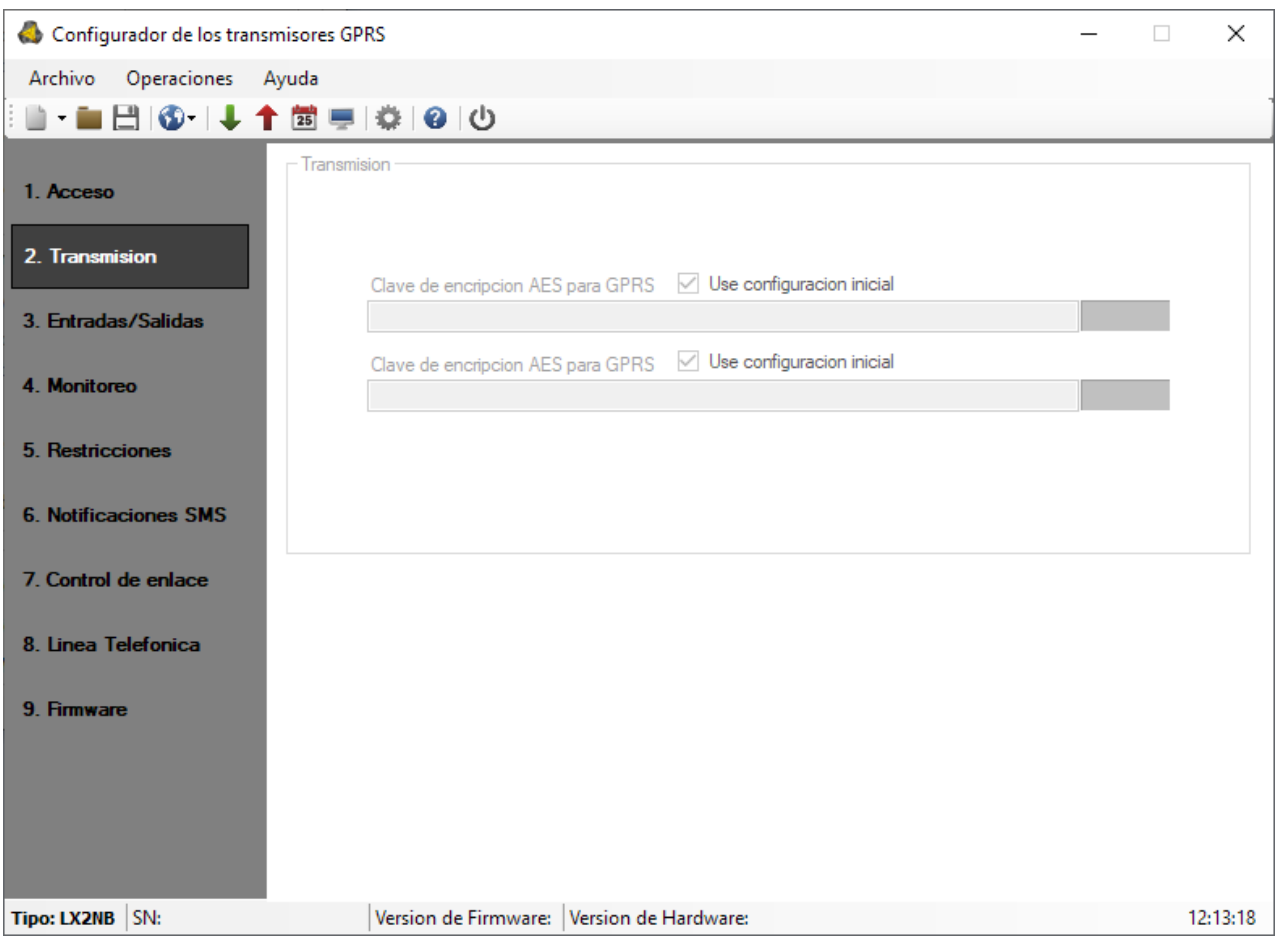

#### <span id="page-29-1"></span>**7.3. ENTRADAS/SALIDAS**

El transmisor tiene 2 entradas de señal. El módulo también está equipado con una salida. La opción de entrada/salida permite la configuración del software para que el transmisor funcione de acuerdo con los requisitos del usuario.

<span id="page-29-2"></span>Todas las entradas del dispositivo son de 24 horas de duración.

#### **7.3.1. Configuración de entradas**

<span id="page-29-3"></span>Las siguientes configuraciones deben definirse por separado para cada entrada.

#### 7.3.1.1. Modo de entrada

Este parámetro permite determinar la configuración de entrada y el estado estable de la entrada. El cambio de este estado provocará en envío de la información sobre el alarma. Se puede elegir uno de los siguientes tipos de configuración: NO / NC / EOL-NO / EOL-NC / DEOL-NO / DEOL-NC. La entrada tipo NC tiene que estar siempre cortocircuitada a masa - el momento de su excitación ocurrirá cuando termine el cortocircuito. La entrada tipo NO se queda abierta - en el momento del cortocircuito a masa se realiza su activación. Las versiones EOL y DEOL (paramétrica y doblemente paramétrica) difieren en una o dos resistencias que permiten distinguir el alarma del sabotaje.

| Configurador de los transmisores GPRS |                                                                                | $\Box$              | $\times$ |
|---------------------------------------|--------------------------------------------------------------------------------|---------------------|----------|
| Operaciones<br>Archivo                | Ayuda                                                                          |                     |          |
|                                       | ・■日 ⑥   ↓ ↑ 箇 ■   ※   ❷   ①                                                    |                     |          |
|                                       | Entradas Particiones Salida 1 (OUT1/TMP) Control avanzado salidas              |                     |          |
| 1. Acceso                             | Configuracion de entrada<br><b>Cierres</b>                                     |                     |          |
| 2. Transmision                        | Temporal                                                                       |                     |          |
|                                       | Modo de<br>Sensibilidad [ms]<br>En<br>Conteo                                   | Tiempo [min]<br>Fìj |          |
| 3. Entradas/Salidas                   | $\div$<br>5<br>$30 -$<br>400<br>Entrada 1<br>EOL-NO<br>П<br>$\checkmark$       | $\frac{a}{\tau}$    |          |
| 4. Monitoreo                          | $\div$<br>400<br>$30 -$<br>5<br>EOL-NO<br>Entrada 2<br>П<br>$\checkmark$       | $\div$              |          |
| 5. Restricciones                      | ÷<br>400<br>$30 \div$<br>5<br><b>NC</b><br>Entrada 3<br>$\checkmark$<br>П      | $\div$              |          |
| <b>6. Notificaciones SMS</b>          | $\div$<br>400<br>$30 \div$<br>5<br><b>NC</b><br>Entrada 4<br>$\checkmark$<br>П | $\div$              |          |
| 7. Control de enlace                  |                                                                                |                     |          |
| 8. Linea Telefonica                   |                                                                                |                     |          |
| 9. Firmware                           |                                                                                |                     |          |
|                                       |                                                                                |                     |          |
|                                       |                                                                                |                     |          |
|                                       |                                                                                |                     |          |
| Tipo: LX2NB SN:                       | Version de Firmware: Version de Hardware:                                      | 12:14:16            |          |

*Configuración de las entradas del emisor LX2NB*

#### 7.3.1.2. Retraso [ms]

<span id="page-30-1"></span><span id="page-30-0"></span>Este parámetro significa el tiempo mínimo de cambio en la entrada dada para que quede detectada por la emisora. El ajuste de fábrica para este parámetro es de 400 ms.

#### 7.3.1.3. Bloqueos

Esta opción permite bloquear cualquier entrada del transmisor, lo cual hace que los cambios del estado en esta entrada se ignoren y no se avisen a la estación de monitoreo. El bloqueo puede ser permanente o temporal. En el caso de bloqueo temporal, es necesario especificar el número de violaciones después de las cuales se producirá el bloqueo y la duración del bloqueo desde el momento en que ocurrió la primera violación. El mecanismo se ilustra en el siguiente diagrama. El bloqueo permanente y temporal puede desactivarse mediante el comando enviado por SMS o GPRS (véase la descripción del comando RLIMIT en el capítulo [9.1\)](#page-56-1).

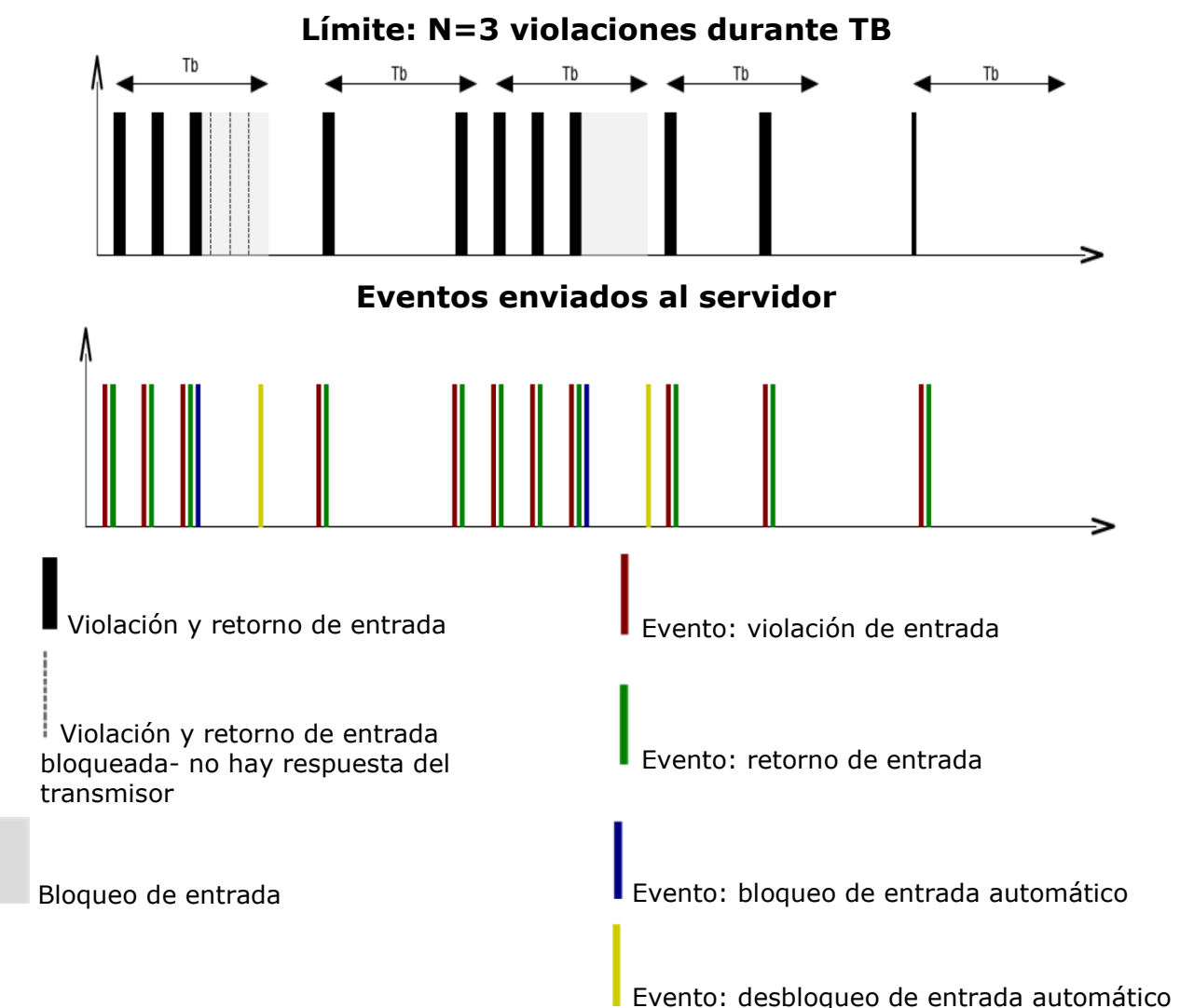

- Los parámetros N y Tb se configuran independientemente para cada entrada

- Localmente, puede haber 2xN-1 violaciones. Globalmente, durante un período más largo, se mantendrá el número promedio de violaciones en un período determinado - La entrada se bloquea después del retorno

#### <span id="page-32-0"></span>**7.3.2. Particiones**

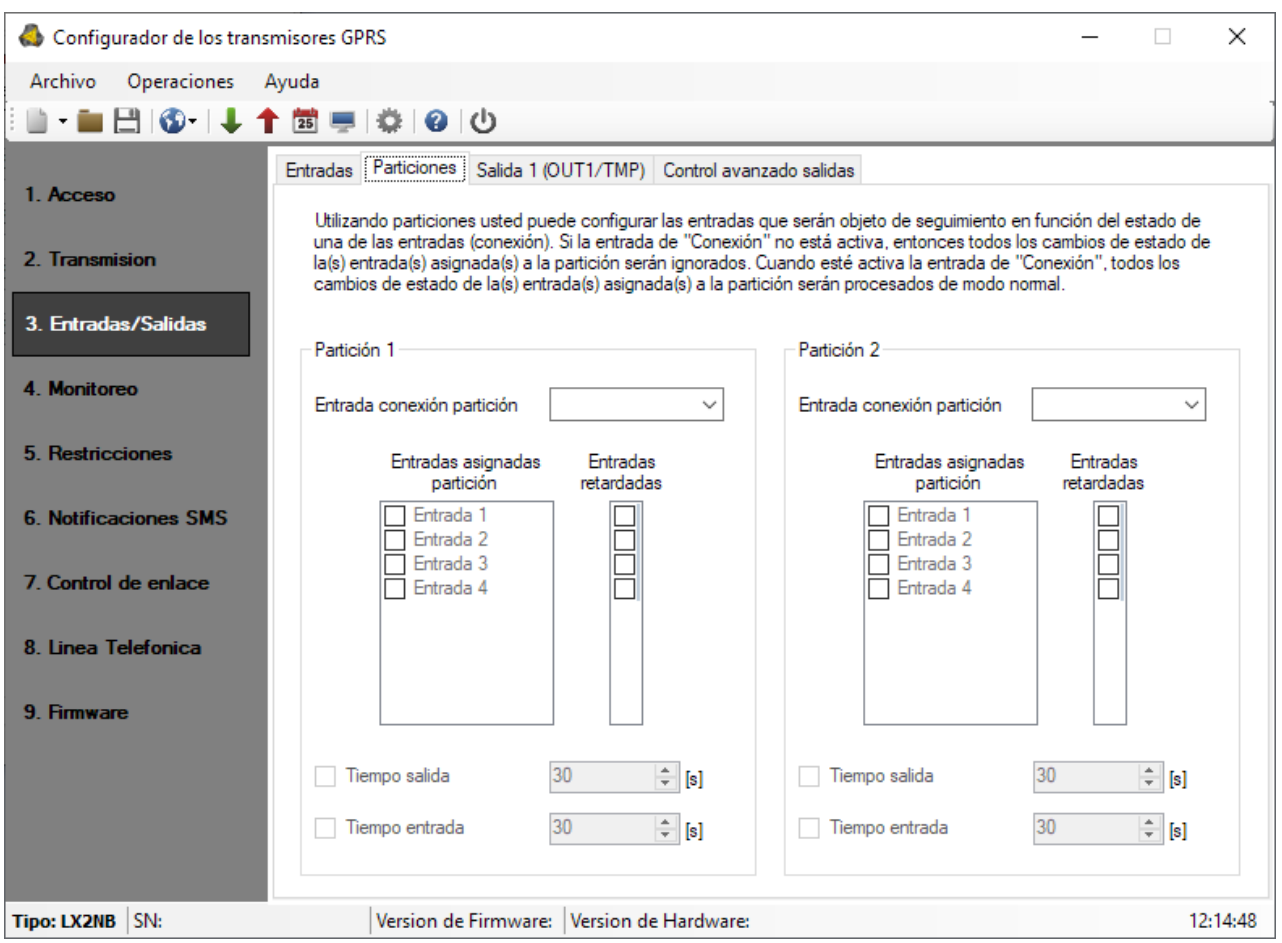

#### 7.3.2.1. Entrada que arma la partición

<span id="page-32-1"></span>Al usar esta opción, podrá seleccionar la entrada de armado/desarmado de la partición. Se puede conectar un dispositivo de armado (por ejemplo, interruptor, receptor de radio o cerradura de combinación) a la entrada seleccionada. Cuando la entrada quede violada, se armará la partición correspondiente (después del tiempo para la salida desde la violación). Si la entrada de armado no está violada, la partición queda desarmada.

#### 7.3.2.2. Entradas adscritas a la partición

<span id="page-32-2"></span>Después de asignar una entrada a la partición, esta se volverá activa (supervisada por el transmisor) después de armar la partición a la que pertenece. La entrada solo puede asignarse a una partición. Si la entrada no está adscrita a ninguna partición, es una entrada de 24 horas - está monitorizada independientemente del estado de la partición.

#### 7.3.2.3. Entradas retrasadas

<span id="page-32-3"></span>Aquí pueden definirse las entradas temporizadas. Una entrada temporizada activa la salida asociada (es decir, genera una alarma) después del «Tiempo <span id="page-33-0"></span>para entrada», pero sólo si la partición a la que está asignada la entrada no se desarma antes de que finalice el tiempo para entrada.

#### 7.3.2.4. Tiempo para la salida

<span id="page-33-1"></span>Tiempo para la salida de la partición. Las entradas asignadas estarán activas (monitoreadas) cuando haya transcurrido el tiempo especificado desde el momento de la violación de la entrada de armado.

7.3.2.5. Tiempo para la entrada

<span id="page-33-2"></span>El tiempo después del cual se generará una alarma después de una violación de entrada retardada, si la partición no está desarmada.

#### **7.3.3. Configuración de salida**

La pestaña "Salida 1 (OUT1)" determina las condiciones para encender la salida.

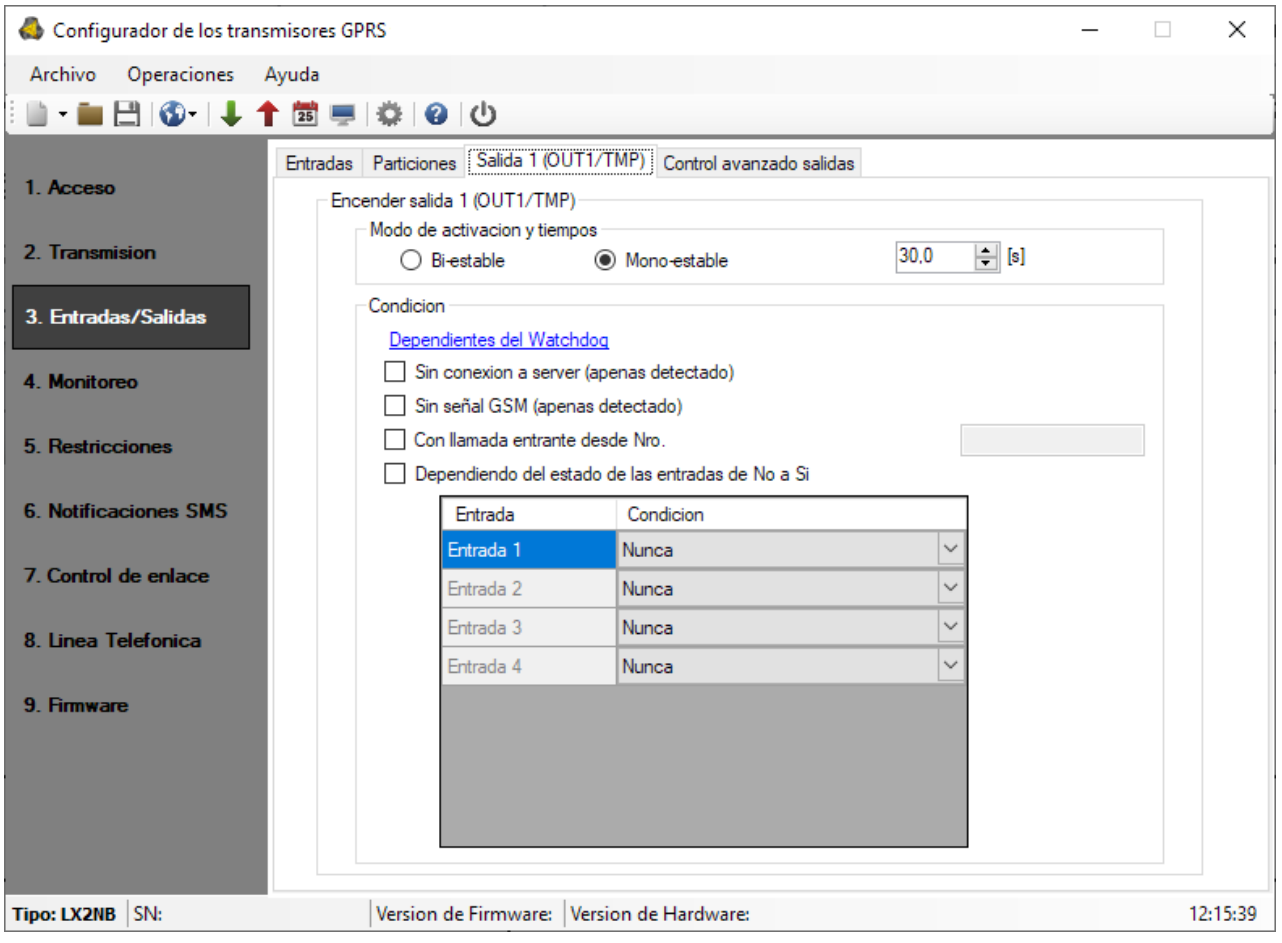

7.3.3.1. Modo y tiempo de la operación de salida

<span id="page-33-3"></span>Esta opción permite elegir cómo funciona la salida. Hay dos modos de funcionamiento:

- o *biestable*: la activación se realiza de forma indefinida, hasta el momento en que se desconecta la alimentación o se desconecta la salida de forma remota mediante un comando enviado desde el servidor a través de GPRS o SMS;
- <span id="page-34-0"></span>o *monoestable*: la salida se activa durante el tiempo especificado por el usuario, con un intervalo de 100 ms.

#### 7.3.3.2. Codiciones

Determina las condiciones cuyo cumplimiento activa una de las salidas. Es posible activar la salida en los siguientes casos:

- o después de un fallo en la comunicación con el servidor (inmediatamente después de detectarlo);
- o después de una pérdida de señal de la red GSM (inmediatamente después de detectarlo);
- o después de detectar un intento de llamada entrante desde un número determinado;

Una vez seleccionada esta opción, se podrá generar el evento CLIP si se configura la posición correspondiente en la opción Monitoreo (véase el punto [7.4.6](#page-38-2) *Evento: CLIP*). Se puede introducir el número de teléfono entero o solamente su fragmento, p.ej. **1234**. Entonces la salida se activará para todos los números que contengan la secuencia de dígitos definida, p.ej. tras detectar el número **1234**56789 o 600**1234**56. Nota: El número de teléfono debe ingresarse sin el prefijo del país (p.ej. sin 0048, +48).

<span id="page-34-1"></span>o en función del cambio de estado de inactivo a activo de una de las entradas. Las salidas también pueden activarse después de que se active el watchdog configurable en la pestaña «7. Control de comunicación».

#### 7.3.3.3. Condiciones adicionales

En el caso de seleccionar la opción «En función del cambio de estado de inactivo a activo de una de las entradas», tendremos la posibilidad de configurar las condiciones adicionales para la salida activada:

- o *Nunca:* la violación de la entrada no provocará la activación de la salida
- o *Sin red:* la violación de la entrada provocará la activación de la salida en el caso de que no sea posible enviar la información al servidor
- o *Siempre:* cada violación de la entrada provocará la activación de la salida
- o *Red disponible:* la violación de la entrada provocará la activación de la salida en el caso de que sea posible enviar la información al servidor

<span id="page-34-2"></span>*Nota: Ambas salidas pueden ser controladas por comandos SMS.*

#### **7.3.4. Control avanzado de la salida**

El usuario tiene la posibilidad de determinar el método alternativo de funcionamiento de las salidas con respecto a la función [7.3.3](#page-33-2) [Configuración de salida](#page-33-2)).

En la pestaña «Control avanzado de las salidas» definimos el comportamiento de las distintas salidas en función de los eventos. El control avanzado de las salidas es distinto de la función de configuración de las salidas existente:

- o es posible tanto activar como desactivar la salida,
- o la salida se puede activar durante un tiempo definido por un parámetro separado,

o hay una lista completa de eventos para los cuales se puede definir el comportamiento de la salida determinada.

**Nota: ¡La configuración básica de las salidas ([7.3.3](#page-33-2)** [Configuración de salida](#page-33-2)**) y el control avanzado de las salidas no deben utilizarse al mismo tiempo!** Particularmente las opciones existentes de la configuración básica de las salidas: «Después de un fallo en la comunicación con el servidor (inmediatamente después de detectarlo)», «Después de una pérdida de señal de la red GSM (inmediatamente después de detectarlo)» y «En función del cambio de estado de inactivo a activo de una de las entradas» no deben usarse junto con sus sustitutos «[Desact.] Servidor», «[Desact.] GSM» y «[Act.] Entrada x». El uso simultáneo de las opciones de la configuración básica de las salidas y del control avanzado de las salidas podrá provocar un comportamiento imprevisto del transmisor.

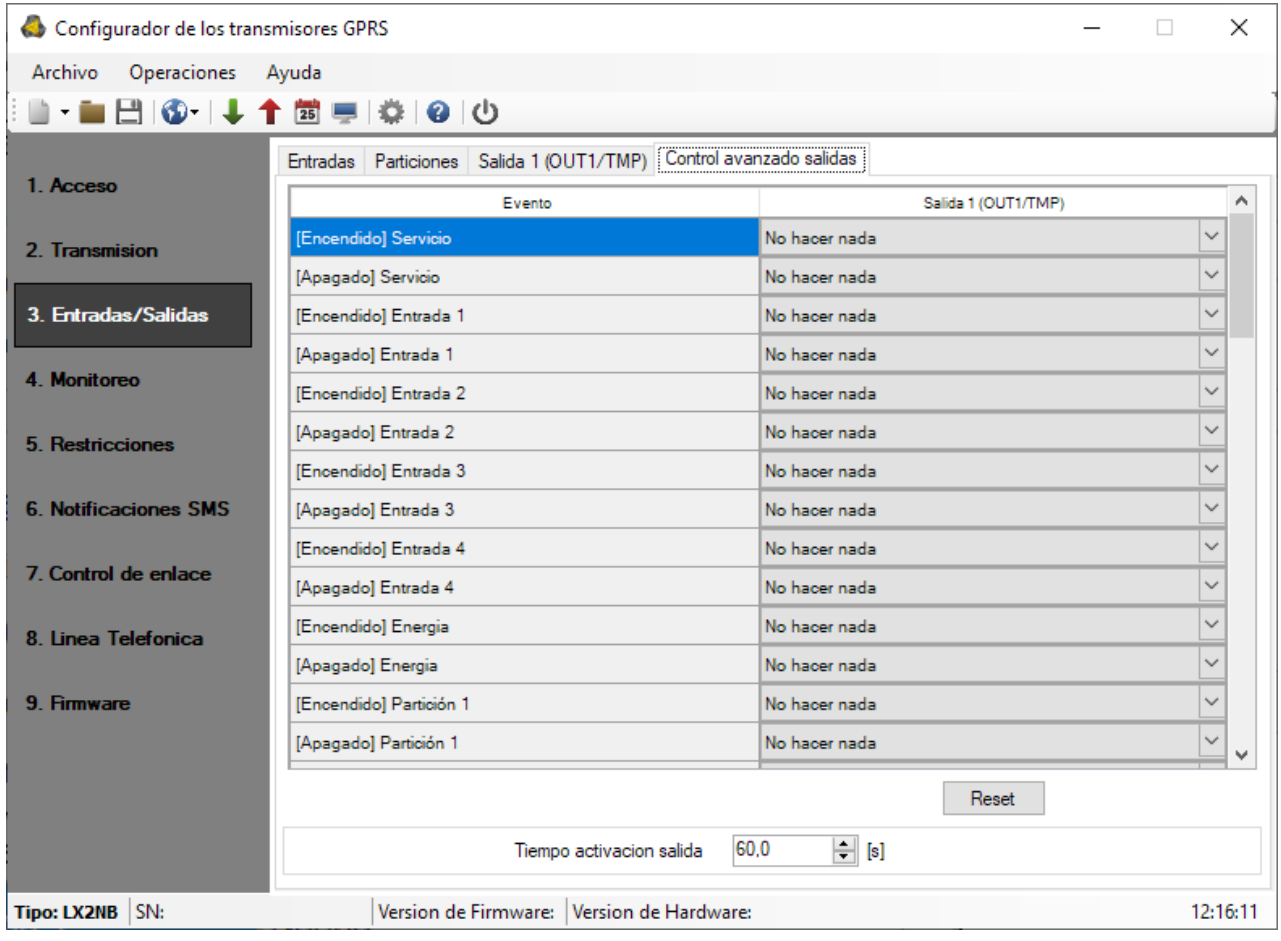

#### 7.3.4.1. Salida 1

<span id="page-35-0"></span>En estas columnas, definimos cuáles señales afectarán el estado de la salida determinada. Las opciones disponibles son:

- o No hacer nada: el estado de la salida no cambia (acción por defecto)
- $\circ$  Activar la salida permanentemente: la salida se activa de manera permanente
- o Activar la salida temporalmente: la salida se activa durante el tiempo especificado por el parámetro *[7.3.4.2.](#page-36-0) [Tiempo de activación](#page-36-0)* de la salida
- o Desactivar la salida: la salida se desactiva
- o El botón [Reiniciar] asigna la acción «No hacer nada» para cada uno de los eventos.

<span id="page-36-0"></span>o El estado de la salida no cambiará si el estado actual corresponde al resultado deseado de la acción.

#### 7.3.4.2. Tiempo de activación de la salida

<span id="page-36-1"></span>El parámetro que determina el tiempo por el cual la salida ha de estar activada para la función de control avanzado de las salidas.

#### 7.3.4.3. Evento: CLIP

El evento de detección de la llamada entrante desde el número de teléfono definido en la opción Entradas/Salidas –> Salida 1 (OUT1). El número de teléfono está introducido con la opción de «Tras detectar el intento de realizar una llamada entrante desde el número» (véase el punto [7.3.3.2](#page-34-0).) seleccionada.

#### 7.3.4.4. Eventos: Entrada 5 (mando) y Salida 6 (mando)

<span id="page-36-3"></span><span id="page-36-2"></span>Entradas de mandos (sólo la versión LX2NB-5R), que permiten controlar el estado de la salida. Las opciones por elegir están descritas en el pto. 7.3.4.1.

#### **7.4. MONITOREO**

Esta opción permite determinar cuáles de las señales disponibles, generados por el dispositivo, se trasmitirán a la estación de monitoreo.

#### **ATENCIÓN: El evento «Cambio de configuración» se referirá al cambio de configuración a través del mensaje SMS o bien a través de los comandos GPRS.**

#### <span id="page-36-4"></span>**7.4.1. Act. GPRS / Desact. GPRS**

En estas columnas definimos las señales que deben avisarse a la estación de monitoreo con el uso de la transmisión GPRS. Tenemos la posibilidad de enviar la información tanto sobre los alarmas (cambio del estado de la entrada del de descanso al activo) como sobre los retornos al estado de las entradas del activo al de descanso (normalización). Para que la señal dada se transfiera será suficiente marcarla (al hacer clic en el respectivo cuadrado a la derecha).

El botón [Borrar] eliminará todas las señales marcadas.

El botón [Revertir] ocasionará el cambio de las selecciones al revés.

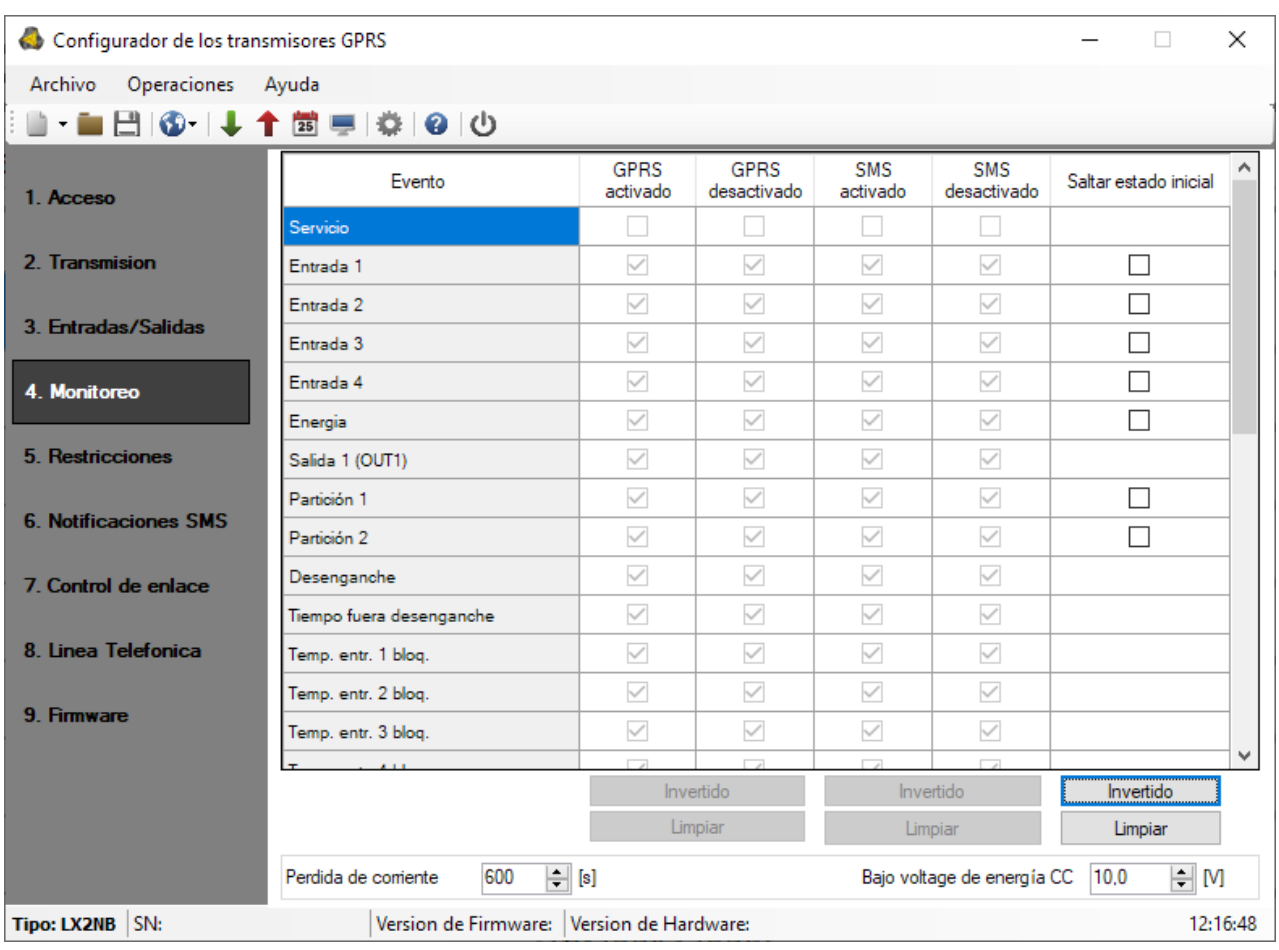

#### <span id="page-37-0"></span>**7.4.2. Act. SMS / Desact. SMS**

En estas columnas definimos las señales que deben reportarse a la estación de monitoreo mediante el mensaje SMS, cuando el transmisor no tenga conexión al servidor a través de GPRS. Tenemos la posibilidad de enviar la información tanto sobre los alarmas (cambio del estado de la entrada del de descanso al activo) como sobre los retornos al estado de las entradas del activo al de descanso (normalización).

Para que la señal dada se transfiera será suficiente marcarla (al hacer clic en el respectivo cuadrado a la derecha).

El botón [Borrar] eliminará todas las señales marcadas.

<span id="page-37-1"></span>El botón [Volver] ocasionará el cambio de las selecciones al revés.

#### **7.4.3. Omitir estado inicial**

Esta opción permite bloquear el envío de la información sobre el estado de las entradas activas a la hora de conectar la alimentación. La información sobre las entradas se enviará al servidor no antes del primer cambio del estado de la entrada de activo a no activo.

Para el evento «Alimentación» sin seleccionar «Omitir estado inicial» se provocará el envío de la información sobre la alimentación durante la activación del dispositivo, independientemente del estado de alimentación.

#### <span id="page-38-0"></span>**7.4.4. Pérdida de alimentación**

Una de las opciones adicionales del aparato es el control de la presencia de la tensión de alimentación. Puesto que en algunos edificios pueden producirse pérdidas de alimentación desde la red durante periodos cortos, se puede omitir que se reporten, introduciendo el tiempo después del cual se enviará la información. El valor de este parámetro significa que el corte de corriente debe durar este período de tiempo definido para que el dispositivo reconozca que se trata de un corte de corriente y para que se envíe la información correspondiente.

#### <span id="page-38-1"></span>**7.4.5. Baja tensión nominal de alimentación DC**

En este campo se puede definir con qué valor de tensión de alimentación se generará el evento de avería POWER. El valor mínimo que se puede configurar es 8V, el máximo es 13V. Información sobre el fin de la avería POWER se envía cuando la tensión aumente en 0.5V con relación al valor definido.

#### <span id="page-38-2"></span>**7.4.6. Evento: CLIP**

El evento de detección de la llamada entrante desde el número de teléfono definido en la opción Entradas/Salidas –> Salida 1 (OUT1). El número de teléfono está introducido con la opción de «Tras detectar el intento de realizar una llamada entrante desde el número» (véase el punto [7.3.3.2](#page-34-0).) seleccionada.

#### <span id="page-38-3"></span>**7.4.7. Eventos: Entrada 5 (mando) y Salida 6 (mando)**

<span id="page-38-4"></span>Entradas de mandos (sólo la versión LX2NB-5R), que permiten enviar un informe del estado de entrada.

#### **7.5. RESTRICCIONES**

#### <span id="page-38-5"></span>**7.5.1. Teléfonos autorizados para SMS**

El usuario puede restringir el acceso remoto al dispositivo (por medio de SMS) a números de teléfono específicos. La lista de números (hasta 5) así creada significa que se podrá controlar el aparato solamente desde estos números.

Las opciones disponibles son las siguientes:

- o *Restringir a todos*: Significa falta de la posibilidad de comunicación.
- o *Permitir a todos*: Significa que la comunicación es posible desde cualquier número de teléfono.
- o *Permitir a los seleccionados*: Significa que la comunicación sólo es posible con los números de teléfono de la lista. Se permite definir hasta 5 números.

Tras seleccionar *Permitir a los seleccionados* se obtiene el acceso al campo de edición. Introduzca los números siguientes en el campo, a continuación haga clic al botón de [Añadir] para mover el número a la tabla de abajo. Al situar el cursor en la línea determinada con el número y hacer clic en el botón «Eliminar», se eliminará el número de la tabla.

La opción «Eliminar todos» borrará todo el contenido de la tabla.

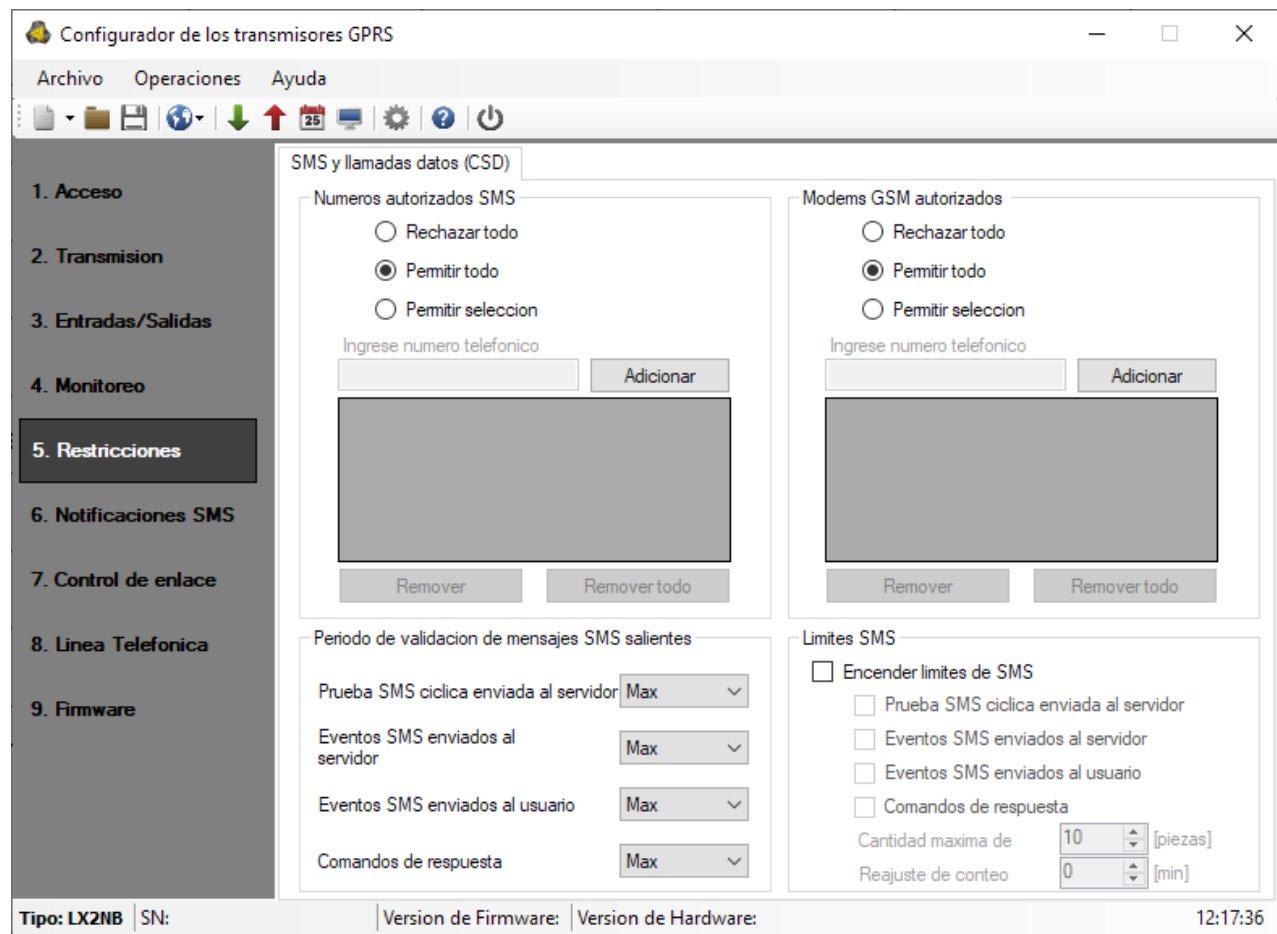

Nota:

- *a) la autorización del mensaje SMS entrante consiste en comparar el número de donde vino con los de la tabla. Se admite la versión de registro en la tabla de tan solamente un fragmento de número, por ejemplo 1234. Entonces se autorizarán todos los números que contengan la secuencia especificada, por ejemplo, 600123456 o 601234567.*
- *b) Si utiliza un módem conectado al servidor OSM.Server para enviar SMS, su número de teléfono debe estar incluido en la lista anterior.*

#### <span id="page-39-0"></span>**7.5.2. Números autorizados de los módems GSM**

Para las conexiones en el canal CSD, el usuario puede limitar el acceso a distancia al aparato desde los módems GSM. La lista de números (hasta 5) así creada significa que será posible contactarse al transmisor solamente desde estos números.

Las opciones disponibles son:

- o *Restringir a todos*: Significa falta de la posibilidad de comunicación.
- o *Permitir a todos*: Significa que la comunicación es posible desde cualquier módem (número de teléfono).
- o *Permitir a los seleccionados*: Significa que la comunicación es posible solamente desde los módems (números de teléfono) de la lista. Se pueden definir hasta 5 números.

Tras seleccionar *Permitir a los seleccionados* se obtiene el acceso al campo de edición. Introduzca los números siguientes en el campo, a continuación haga clic al botón de [Añadir] para mover el número a la tabla de abajo. Al situar el cursor en la línea determinada con el número y hacer clic en el botón «Eliminar», se eliminará el número de la tabla.

La opción «Eliminar todos» borrará todo el contenido de la tabla.

**Nota:**

*a) la autorización de la conexión entrante CSD consiste en comparar el número de donde vino con los de la tabla. Se admite la versión de registro en la tabla de tan solamente un fragmento de número, por ejemplo 1234. Entonces se autorizarán todos los números que contengan la secuencia especificada, por ejemplo, 600123456 o 601234567.*

<span id="page-40-0"></span>*Si para las conexiones CSD utiliza un módem adjunto al servidor OSM.Server, su número de teléfono debe estar incluido en la lista anterior.*

#### **7.5.3. Periodos de validez de los mensajes salientes SMS**

El usuario puede especificar el tiempo que el operador GSM tiene para transmitir información en forma de mensajes SMS en caso de problemas con la entrega del mensaje al destinatario. La validez se define por separado para los siguientes grupos de información:

- o Pruebas de SMS al servidor
- o Eventos SMS enviados al servidor
- o Eventos SMS enviados al usuario
- o Respuestas a los comandos

La selección se realiza por entre los valores se encuentran en el listado desplegable por medio de clicar en la flecha al lado del campo de selección. Hay opciones disponibles: 5, 10, 15, 30 minutos; 1, 2, 6, 12 horas; 1, 7 días; MAX (significa falta del periodo de validez).

#### <span id="page-40-1"></span>**7.5.4. SMS salientes**

El usuario podrá limitar el número de SMS que será enviado por el emisor. Dado que la forma básica de transmisión debe ser GPRS, esta limitación es importante, principalmente por razones económicas.

Al marcar el campo [Activar restricciones SMS] activaremos el acceso a los grupos de información que estarán restringidos:

- o Pruebas de SMS al servidor
- o Eventos SMS enviados al servidor
- o Eventos SMS enviados al usuario
- o Respuestas a los comandos

Estas restricciones se definen por medio de introducir dos valores:

Número máx. de SMS: Determina el número máximo de mensajes SMS enviados durante una unidad de tiempo (véase el parámetro Puesta a cero del contador). Esta opción protege al usuario contra el envío de demasiados mensajes, por ejemplo, en caso de fallo.

Puesta a cero de contador: Este parámetro determina la frecuencia (en minutos) de puesta a cero del contador de los mensajes SMS enviados.

#### <span id="page-41-0"></span>**7.6. NOTIFICACIONES SMS**

El usuario tiene la posibilidad de definir los comunicados que, en el caso de que ocurra el evento dado (p.ej. cambio del estado de la entrada), se enviarán a los números de teléfono privados. Al mismo tiempo, es importante tener en cuenta la implantación de restricciones a este respecto.

#### <span id="page-41-1"></span>**7.6.1. Teléfonos**

Uno de los métodos de limitar el envío de la información sobre los eventos (por SMS) es determinar el listado que contenga 5 números de teléfono privados. El listado de números creado significa que el transmisor enviará los mensajes SMS solamente a estos números.

El procedimiento de edición es el siguiente:

- o En el campo de edición «Introducir el número de teléfono» introducimos el número adecuado.
- o Al hacer clic en el botón [Añadir], movemos el número a la tabla de abajo
- o Continuamos introduciendo los números según las necesidades (hasta 5 números).

Al situar el cursor en la línea determinada con el número y hacer clic en el botón «Eliminar», se eliminará el número de la tabla.

La opción «Eliminar todos» borrará todo el contenido de la tabla.

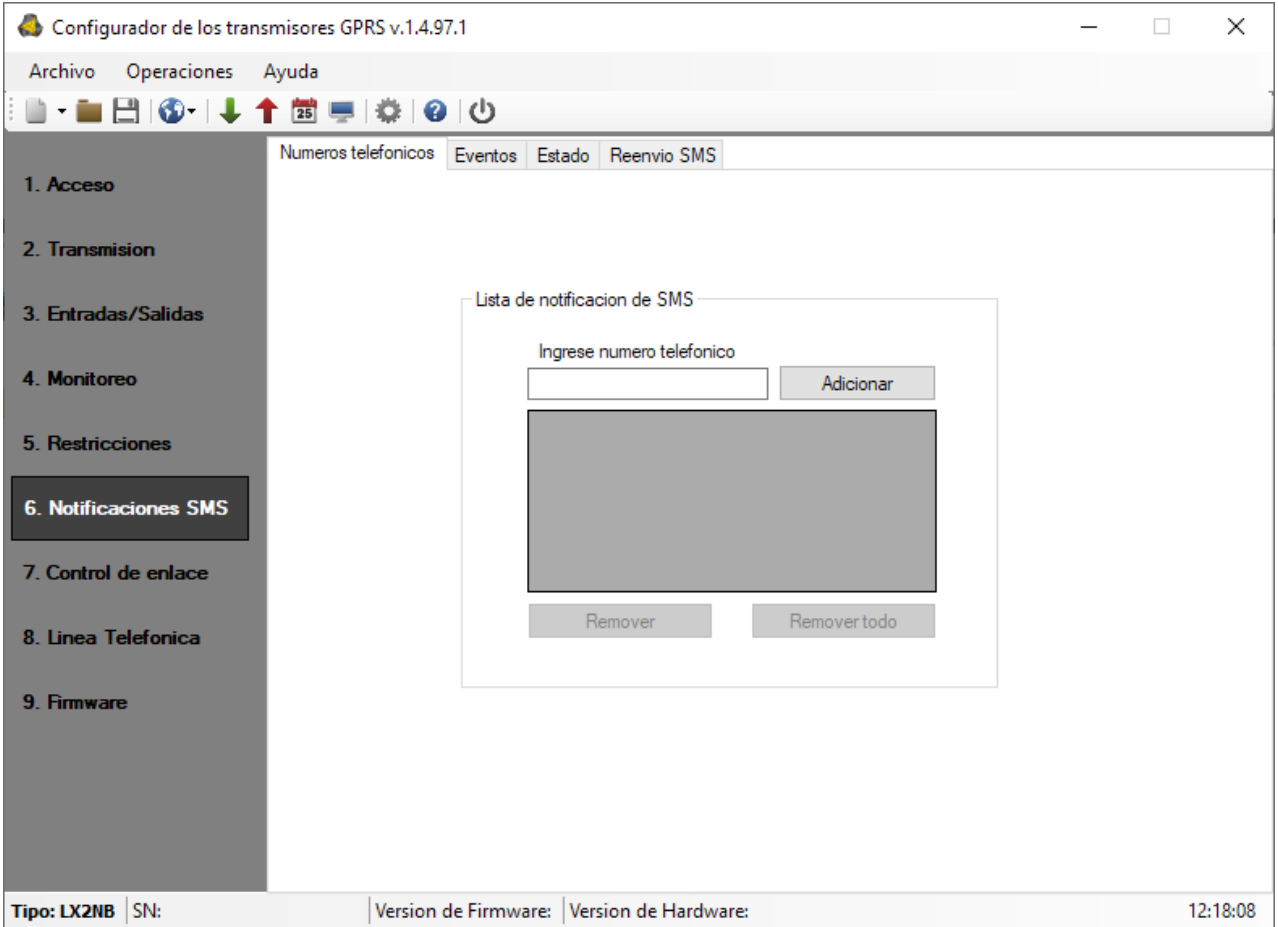

#### <span id="page-42-0"></span>**7.6.2. Eventos**

Esta pestaña permite configurar y editar los comunicados SMS, enviados a los números de teléfono definidos.

Para cada evento de la lista (Entrada 1: Violación, Regreso, etc.) se puede definir el texto del mensaje SMS que se enviará en el caso de que ocurra el evento dado. Para ello sirven los campos de edición situados de lado derecho del listado de eventos.

El procedimiento es el siguiente:

- a) seleccione en el listado el evento que desea editar,
- b) marque el cuadrado al lado del número de teléfono al que se enviará el SMS.
- c) se activará el campo de texto en el que debe introducirse el texto propio del SMS correspondiente al evento
- d) Si el campo «Copiar contenido del primer mensaje» está marcado, la marca y el contenido del SMS se copiarán automáticamente del primer mensaje a los números de teléfono siguientes; de lo contrario, repita los pasos anteriores para los números siguientes

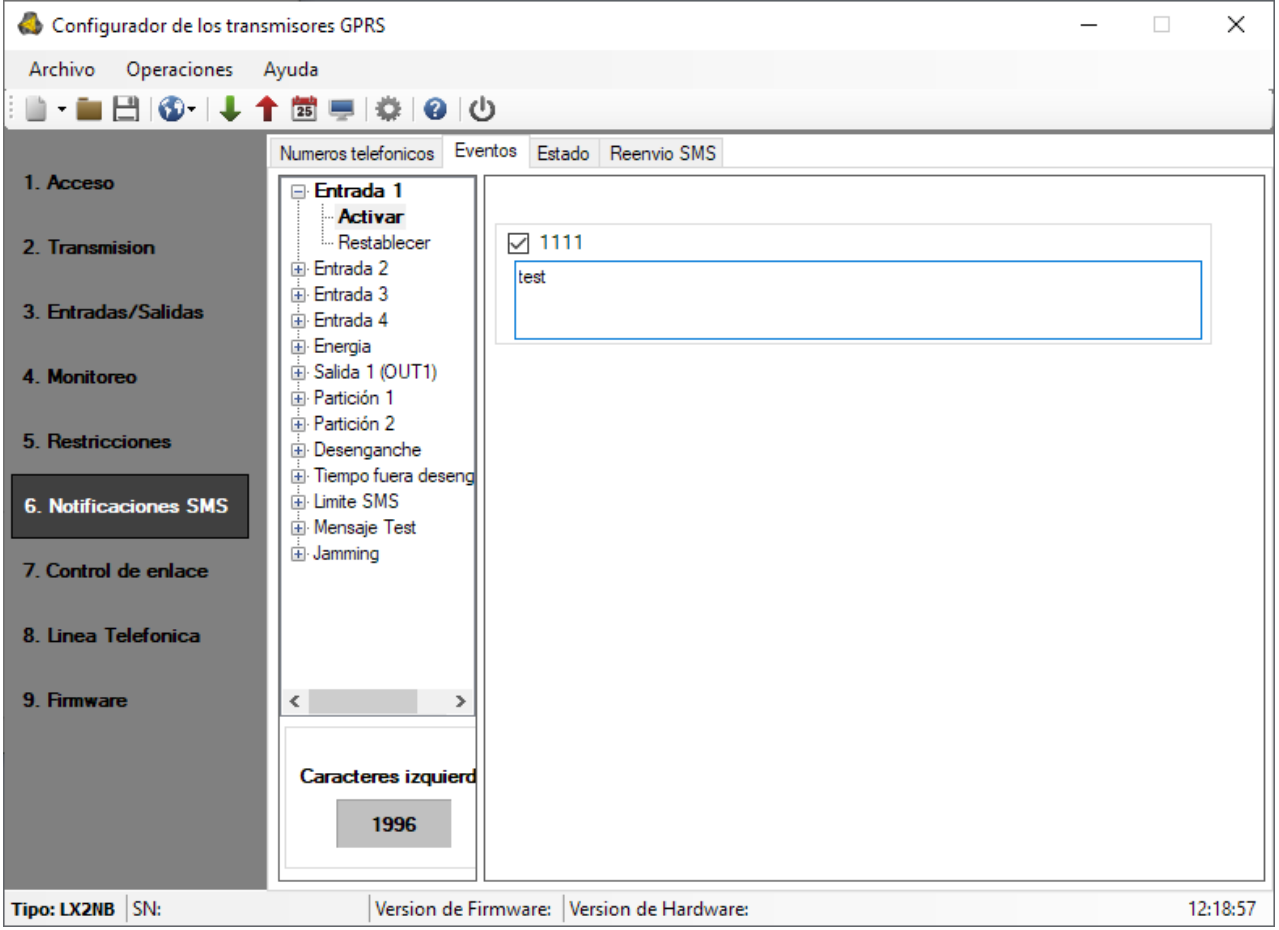

#### *Nota:*

- o *En su totalidad el número de caracteres para todos los mensajes SMS no puede superar 2.000.*
- o *Los datos introducidos incorrectamente pueden eliminarse marcando el texto y pulsando el botón [Del].*
- o *El texto del campo dado podrá copiarse al siguiente.*

#### **7.6.3. Pruebas de SMS al usuario**

Las pruebas de los SMS enviados a los números de teléfono indicados por el usuario se realizan independientemente del modo de trabajo del dispositivo (GPRS/SMS/GRPS & SMS/Sin servidor). Para activar la función del envío cíclico de las pruebas, debe introducir en las *Notificaciones SMS* 5 números de teléfono que deberán recibir las pruebas SMS desde el transmisor.

A continuación, para el evento «Mensaje de prueba» introduzca el contenido del mensaje de prueba y defina el periodo de prueba. Para ello, marque la opción «Prueba cada» e introduzca el periodo de prueba en el campo de al lado. El formato del campo de periodo de prueba es el siguiente: «número total de días, número de horas: número de minutos». Si no marca el campo «Prueba cada», no se enviará ningún mensaje de prueba.

#### <span id="page-43-0"></span>**7.6.4. Estado**

El dispositivo permite solicitar a distancia la información sobre el estado. En esta ventana editamos el contenido de los componentes del comunicado que se enviará al usuario en respuesta al comando de verificar el estado.

Los números de teléfono autorizados para enviar la solicitud del estado se han definido en la opción de Restricciones> Teléfonos SMS autorizados. La respuesta del aparato se enviará al número del que haya llegado la solicitud.

En respuesta a la solicitud de estado, el aparato enviará un mensaje SMS que contenga los textos correspondientes que determinarán el estado de las entradas, salidas y alimentación.

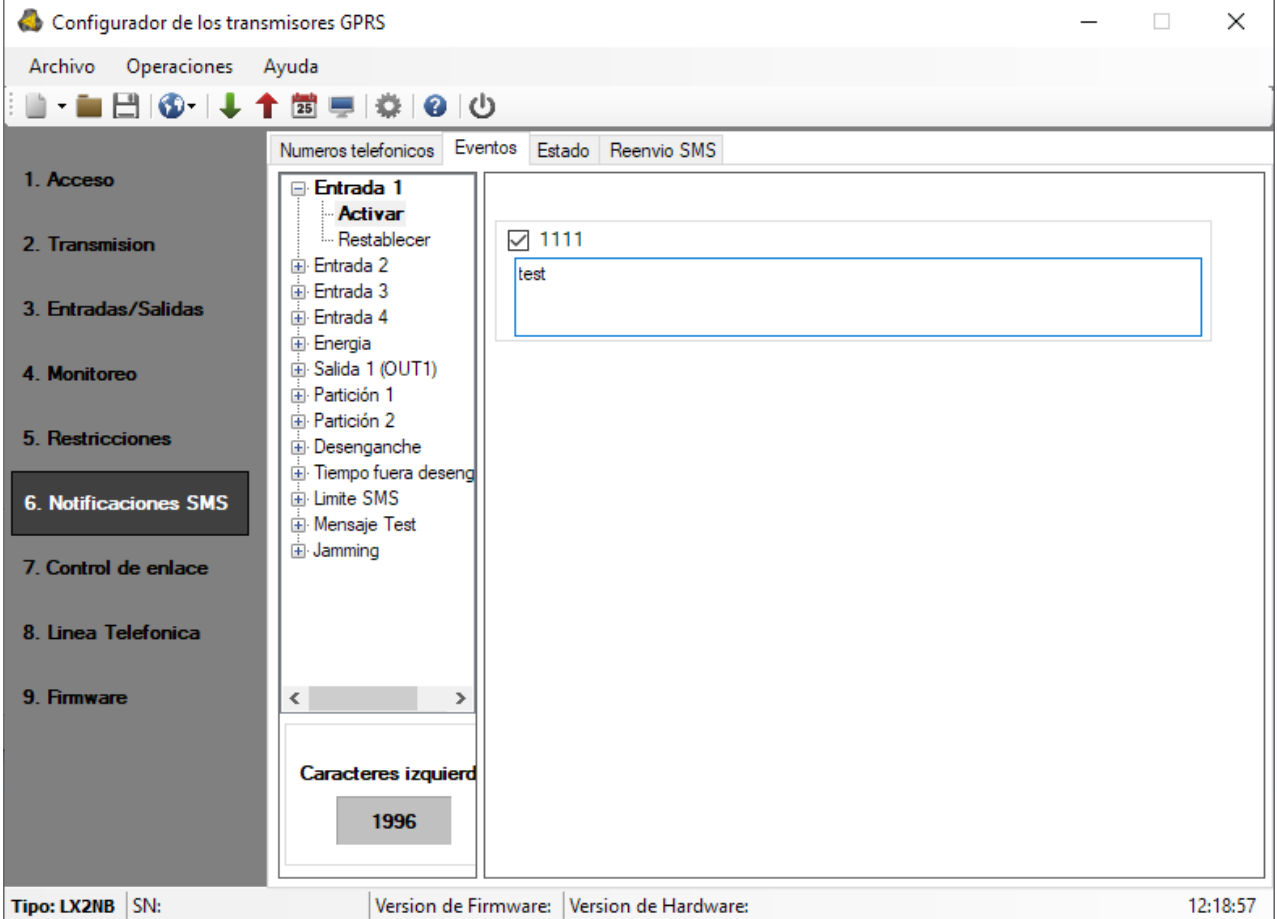

#### **Nota:**

1. El contador *Caracteres restantes* informa sobre el número total de caracteres que pueden introducirse en la tabla de arriba.

<span id="page-44-0"></span>2. Para las entradas paramétricas EOL y DEOL, el estado de alarma se produce tanto en caso de violación como de sabotaje.

#### **7.6.5. Desvío de SMS**

El dispositivo es capaz de transmitir los mensajes recibidos SMS a los determinados números de teléfonos según las reglas configuradas. Esta función puede resultar necesaria en el caso de notificaciones por SMS sobre el saldo de la cuenta. En esta ventana se puede introducir hasta 5 reglas para la transmisión de mensajes SMS.

Cada regla está compuesta de la pareja: fragmento del número de teléfono del remitente y del número de teléfono correcto de destinatario. El fragmento del número de teléfono del remitente puede constar en un caso extremo de una serie vacía, lo cual significa el ajuste a cualquier número de teléfono. El tratamiento de las reglas se realiza según el orden encargado desde el principio hasta el final, es decir, el resultado del tratamiento de la regla no influye en el tratamiento de las reglas siguientes. También significa que un determinado mensaje SMS puede ser enviado a varios números de teléfono o que el mismo mensaje puede ser enviado varias veces al mismo número. Este es el caso cuando una condición impuesta al número de teléfono del remitente se cumple para al menos dos reglas que tienen el mismo número de destinatario.

**Nota:** El usuario se responsabiliza de la correcta introducción de los números, gracias a los cuales no se creará un bucle en el envío de los mensajes SMS.

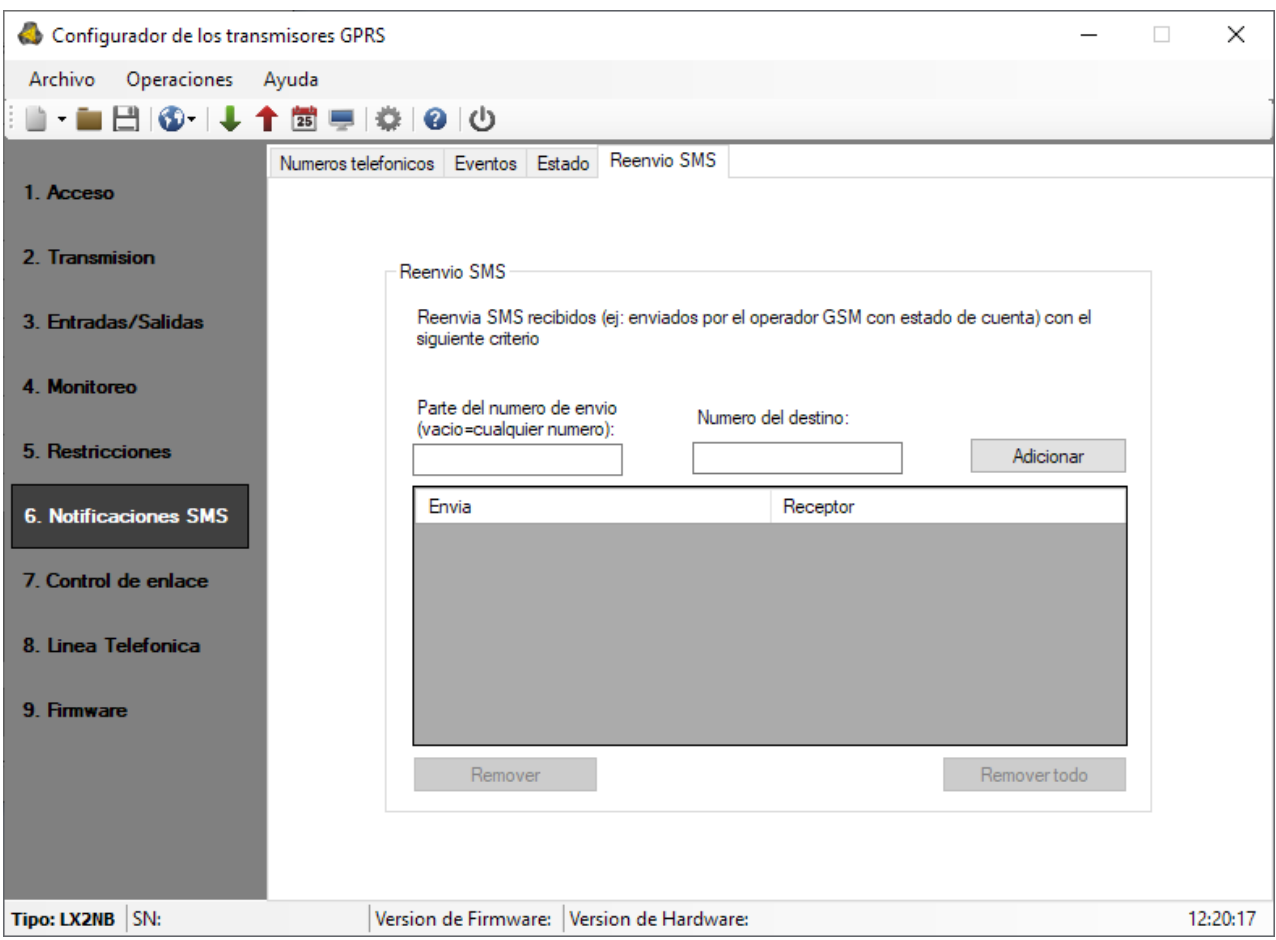

# <span id="page-45-0"></span>**7.7. CONTROL DE COMUNICACIÓN**

Estas opciones permiten que el dispositivo reaccione automáticamente si se interrumpe la comunicación con la estación de monitoreo. Esto se aplica a la situación cuando el dispositivo ha perdido la comunicación con la red GSM o la transmisión GPRS es imposible.

#### <span id="page-45-1"></span>**7.7.1. GSM**

La activación de esta función (marcar en la casilla [Activar]) hace que tengamos acceso a los parámetros que determinan la reacción del dispositivo después de la salida de la red GSM.

Determinamos el tiempo, después del cual, contando desde la pérdida de comunicación, el transmisor deberá realizar las actividades que tengan como objetivo su restablecimiento. El tiempo se define en el campo [Reinicio después del tiempo] y se expresa en minutos.

El siguiente paso es determinar qué debe hacer el dispositivo. La selección se realiza por medio de marcar la respectiva casilla en caso de describir la reacción:

- o Reinicio del módem
- o Reinicio del dispositivo
- o Activación de la salida 1 (OUT1)

En caso de falta de comunicación con la red GSM, el dispositivo esperará un periodo de tiempo definido y luego realizará las tareas previstas.

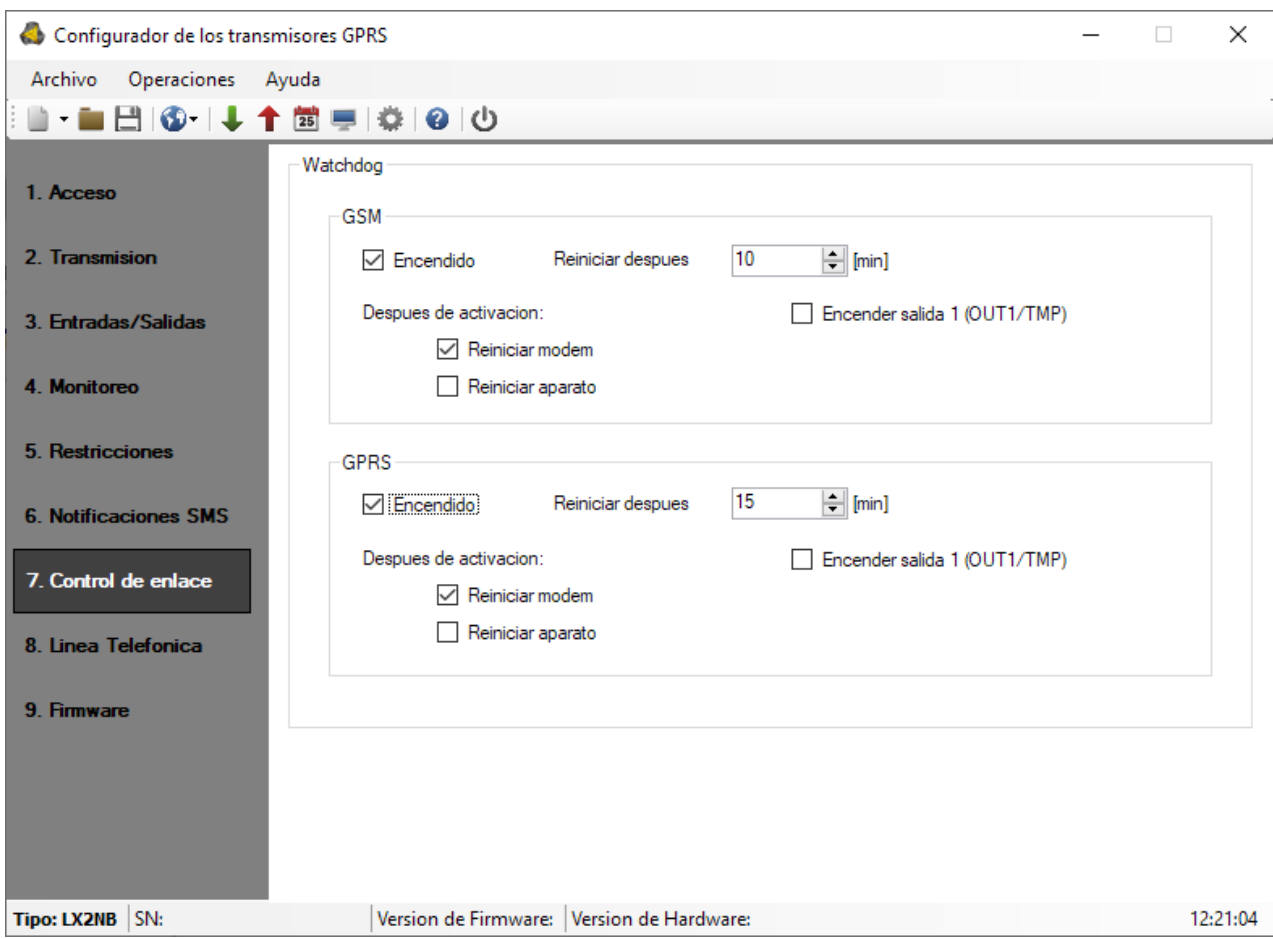

#### <span id="page-46-0"></span>**7.7.2. GPRS**

La activación de esta función (al marcar en la casilla [Activar]) hará que tengamos acceso a los parámetros que determinan la reacción del dispositivo después de perder la comunicación al servidor.

Determinamos el tiempo, después del cual, contando desde la pérdida de comunicación, el transmisor deberá realizar las actividades que tengan como objetivo su restablecimiento. La selección del tiempo se realiza en el campo [Reinicio después del tiempo] y se expresa en minutos.

El siguiente paso es determinar qué debe hacer el dispositivo. La selección se realiza por medio de marcar la respectiva casilla en caso de describir la reacción:

- o Reinicio de módem
- o Reinicio del dispositivo
- o Activación de la salida 1

<span id="page-46-1"></span>En caso de falta de comunicación GPRS, el dispositivo esperará un periodo de tiempo definido y luego realizará las tareas previstas.

# **7.8. LÍNEA TELEFÓNICA**

El dispositivo está equipado con una entrada que simula la línea telefónica PSTN marcada R1-T1, que puede recibir información desde la centralita de alarmas a través de su comunicador telefónico y luego transmitirla a través de GPRS o SMS. Para el correcto funcionamiento del dispositivo, deben definirse los parámetros descritos a continuación.

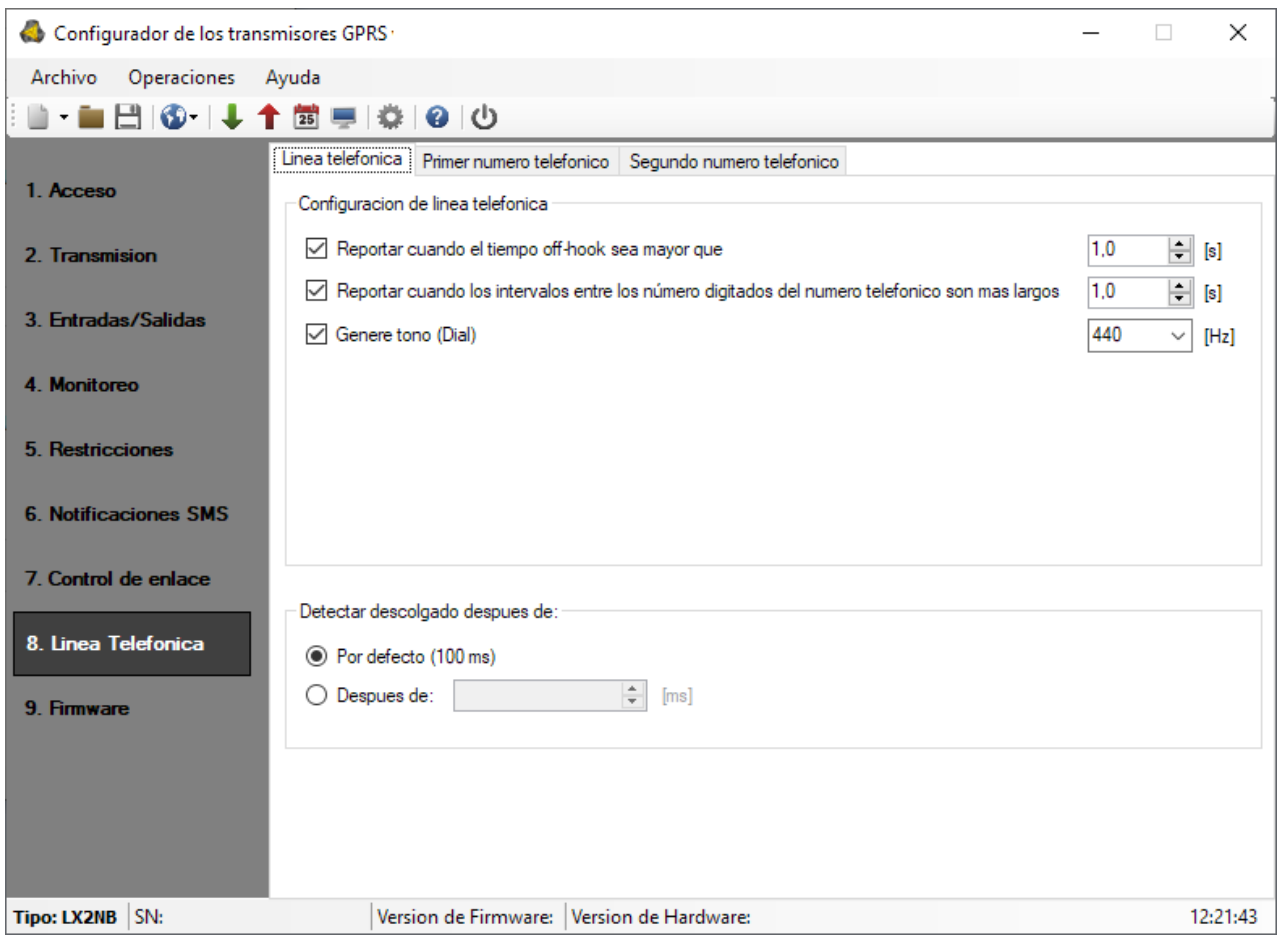

#### <span id="page-47-1"></span><span id="page-47-0"></span>**7.8.1. Línea telefónica**

#### 7.8.1.1. Informe de descolgar el auricular

Si paralelamente a la salida del comunicador de la centralita de alarmas (conectado a las bornas T1-R1 del transmisor) está conectado un teléfono, entonces el levantamiento de su auricular impedirá el intercambio de datos entre la centralita y el transmisor. Esta situación puede ser controlada. Seleccionar esta opción causará que se envíe el informe correspondiente a la estación de monitoreo, siempre y cuando el tiempo de levantamiento del auricular supere el periodo definido para este parámetro.

#### 7.8.1.2. Informe sobre la velocidad de marcado de un número

<span id="page-47-2"></span>Esta opción se utiliza si no hay otros dispositivos de telecomunicación en el sistema «Línea telefónica municipal – Transmisor LX2NB – Centralita de alarmas». En el caso de conectar tal dispositivo y, a continuación, de que éste marque un número de teléfono (y, por ejemplo, establezca una llamada), entonces al cabo del tiempo definido aquí (contado a partir de que se termine de marcar el último dígito del número) el transmisor enviará el comunicado

<span id="page-48-0"></span>correspondiente. El objetivo es prevenir la instalación no autorizada de dispositivos adicionales.

#### 7.8.1.3. Generación de tono de línea telefónica

Algunas centralitas de alarma exigen, en el momento de levantar el auricular, que en la línea telefónica esté presente el sonido de selección de número. Para permitirles la cooperación con el transmisor, se puede forzar al transmisor para que genere ese tono.

#### 7.8.1.4. Detección del levantamiento de auricular

<span id="page-48-1"></span>El valor predeterminado de retardo para la detección de descolgar el teléfono es 100 ms. Es posible definir su propio valor de retraso, seleccionando la opción «Después del tiempo» e introduciendo el tiempo en milisegundos.

#### <span id="page-48-2"></span>**7.8.2. Número 1 y Número 2**

Para garantizar la correcta cooperación del transmisor con la centralita de alarmas en modo DTMF, es necesario definir varios parámetros. Las siguientes funciones son las mismas para ambos números de teléfono que pueden almacenarse en la memoria del dispositivo.

#### 7.8.2.1. Número de teléfono DTMF

<span id="page-48-3"></span>Es el número guardado en la memoria de la centralita de alarmas. En el caso de que la centralita tenga que transmitir la información sobre el evento, deberá marcar este número de teléfono. Solamente si este número es idéntico con aquel guardado en el transmisor será posible transmitir esta información por GSM (GPRS).

#### 7.8.2.2. Retraso de la confirmación

<span id="page-48-4"></span>Define el tiempo después del cual el transmisor genera en la central la confirmación de que la centralita de alarmas ha elegido el número de teléfono de la estación de monitoreo (señal de Handhake). Por defecto: 2,0 s. El estándar para sistemas de alarma define este tiempo entre 0,5 y 12,5 s.

#### 7.8.2.3. Protocolo

<span id="page-48-5"></span>Aquí, seleccionamos el protocolo de transmisión de datos utilizado por la centralita de alarmas y es comprensible para la estación de monitoreo - ContactID.

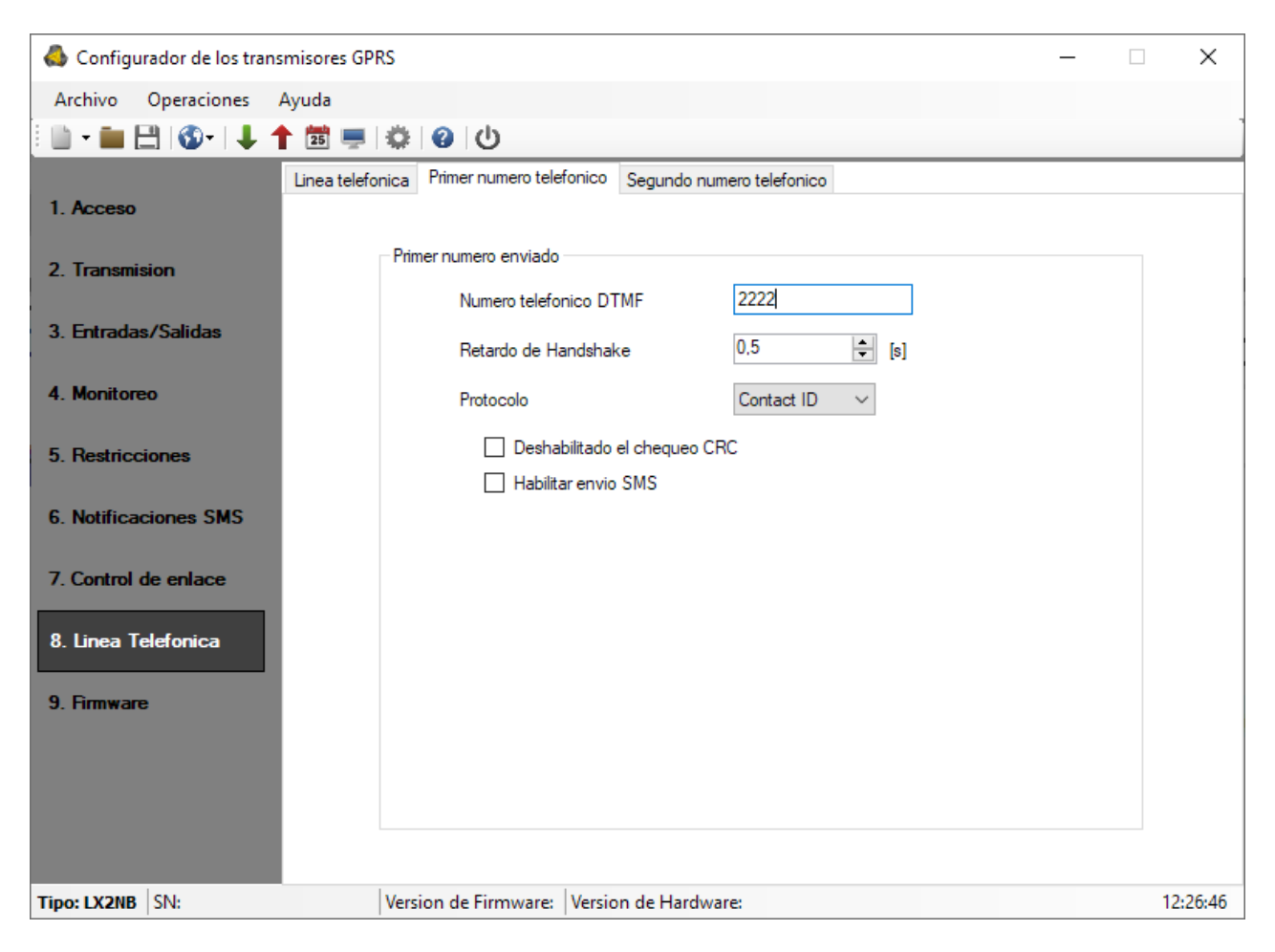

#### *Atención:*

*Para todos los protocolos podemos utilizar las opciones:*

- o *«Autorizar envío como SMS» que significa que en el caso de la falta de comunicación GPRS los datos se enviarán como SMS (si este modo está disponible).*
- o *«No verificar la suma de control» Puesto que algunas centralitas de alarma generan un comunicado incorrecto relativo a la suma de control para los datos enviados, el dispositivo no es capaz de confirmar la recepción de datos y, por consiguiente, la centralita intenta transmitirlos de nuevo (hasta agotar el contador de intentos de transmisión). Para evitarlo, utilice esta opción.*

#### <span id="page-49-0"></span>**7.9. FIRMWARE**

El dispositivo cuenta con un cargador de arranque incorporado que permite actualizar el software. Durante la programación se visualizará toda la información sobre el transcurso de esta operación.

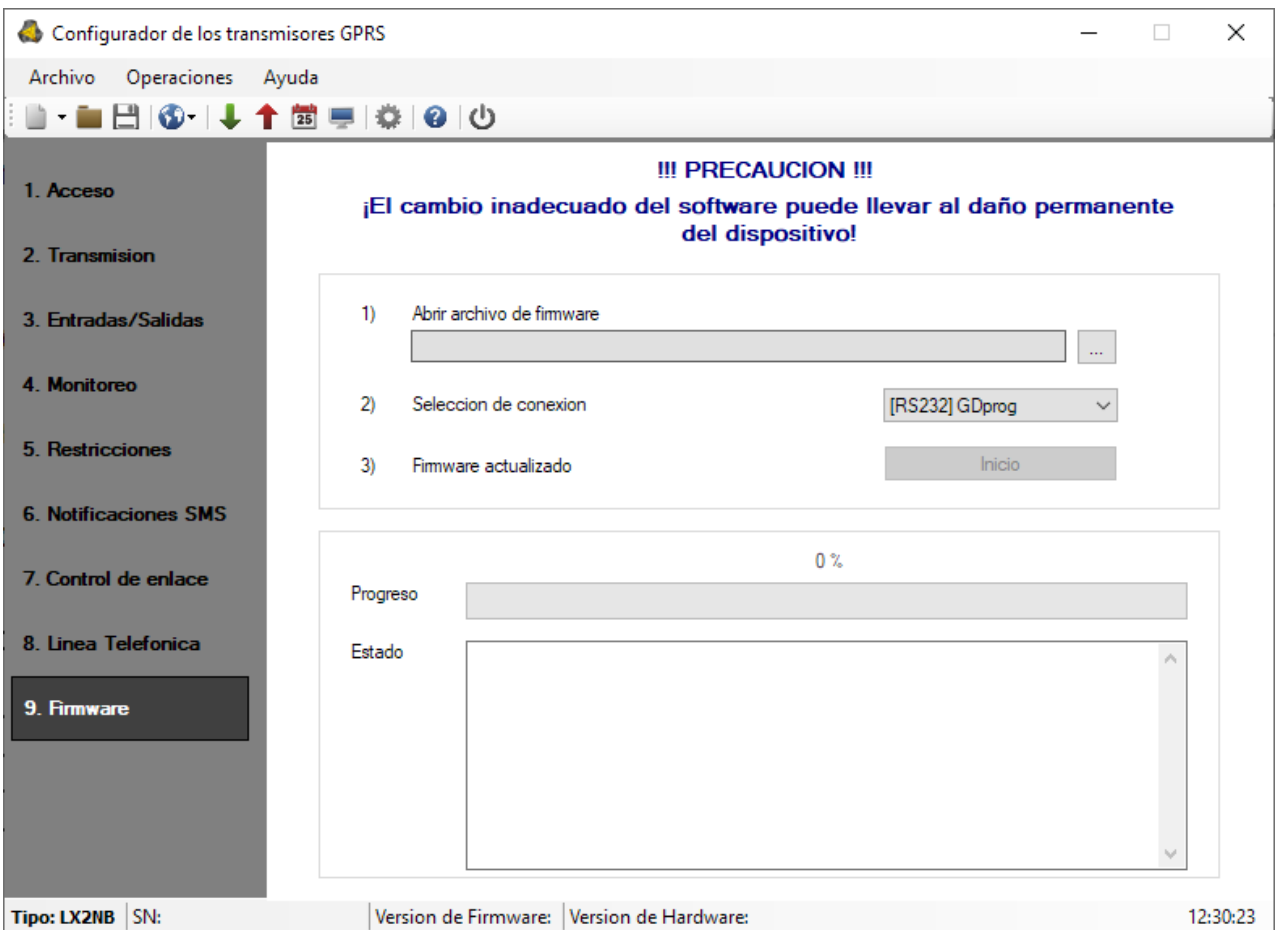

Realice las siguientes actividades:

- a) Poner en marcha el programa de configuración,
- b) Ir a la opción «Firmware» del configurador
- c) Abrir el fichero con el nuevo firmware (al hacer clic en el botón [Abrir] nos permite indicar el lugar donde se encuentra el fichero adecuado),
- d) Seleccionar la forma de transferencia del fichero: local o remota

*Nota: El procedimiento de transcribir el firmware al dispositivo es el mismo que en el caso de la programación. Su descripción está disponible en el capítulo [54](#page-53-0)*[8](#page-53-0) PROGRAM[ACIÓN DEL DISPOSITIVO](#page-53-0) *.*

- e) Hacer clic en el botón [Inicio]. Se iniciará el procedimiento de sustitución del software
- f) El proceso de grabación se muestra en una ventana especial del programa
- g) Cerrar el programa después de completar la grabación

A partir de ahora, el dispositivo funcionará bajo el control del nuevo firmware.

#### *Atención: el procedimiento anterior debe llevarse a cabo con especial cuidado, ya que la ejecución incorrecta puede impedir el funcionamiento correcto del dispositivo.*

# <span id="page-51-0"></span>**7.10. MONITOR DE EVENTOS**

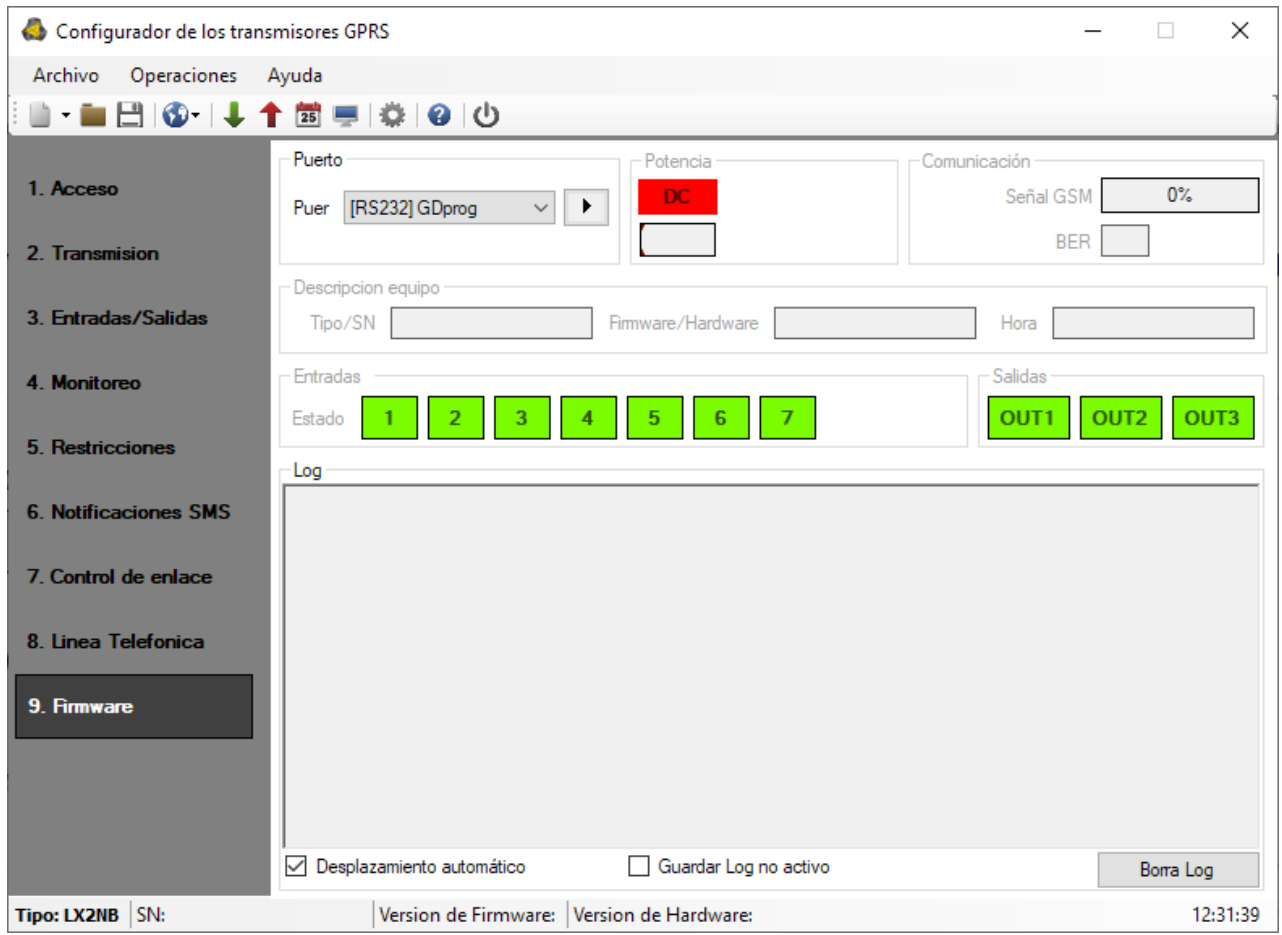

La función permite controla al corriente el estado del dispositivo. Para usar esta funcionalidad se debe conectar el transmisor al ordenador PC por medio del cable GD-PROG en el modo DEBUG y, luego, seleccionar en el campo "Puerto" el respectivo puerto RS232. El monitor permite controlar los siguientes parámetros:

- Estado de la alimentación de red
- Nivel de la señal de la red GSM y la tasa de errores de bits BER
- Estado de entradas
- Estado de salida
- Tipo de dispositivo / número de serie
- Versión PCB
- Tiempo del dispositivo

Los cambios de todos los parámetros son visibles también en forma de texto en el campo Log.

# <span id="page-52-0"></span>**7.11. HISTÓRICO DE EVENTOS**

Esta función permite visualizar los últimos eventos guardados en la memoria del dispositivo. El transmisor cuenta con una memoria no volátil en la que se pueden almacenar al menos 5 mil últimos eventos. El historial puede leerse tanto por medio de la conexión GPRS como a través de RS232. En este último caso, conecte primero el aparato al PC mediante el cable GD-PROG (interruptor en posición PROG). También puede conectar el ordenador al dispositivo mediante el programador SP-PROG. A continuación, en la ventana «Historial de eventos», seleccione el respectivo puerto RS232 o bien la comunicación GPRS, introduzca el código de acceso y haga clic en «Lectura». Después de la lectura correcta, será posible el acceso a tales funciones como «Filtrado» y «Diagramas» gracias a los cuales podremos diagnosticar rápidamente el dispositivo.

# <span id="page-53-0"></span>**8. PROGRAMACIÓN DEL DISPOSITIVO**

La programación del dispositivo se realiza mediante el programa de configuración «Configurador de transmisores GPRS» descrito en el capítulo **Błąd! Nie można odnaleźć źródła odwołania.**.. Para programar, se debe abrir la conexión al dispositivo. En función del modo de conexión existen dos formas posibles de programar.

#### <span id="page-53-1"></span>**8.1.** PROGRAMACIÓN LOCAL

Para realizar la programación local del dispositivo, se debe:

- a) conectar el conducto de servicio entre la conexión PROG (en la tarjeta de circuito impreso del dispositivo) y el puerto COM del ordenador, definido en la opción Conexiones -> RS-232.
- b) conectar alimentación a las bornas *+12V* y *GND*. Después de conectar la alimentación y detectar el cable de programación, el LX2NB lo notificará con los diodos LED: el verde se iluminará y el rojo empezará a parpadear rápidamente.
- c) active el software y defina las opciones del dispositivo (la descripción se encuentra en el capítulo [6](#page-16-0) del manual). Introduzca el código PIN correcto para la tarjeta SIM.
- d) copiar la configuración en la memoria del dispositivo. El transcurso de guardar se presenta en la ventana especial del programa.

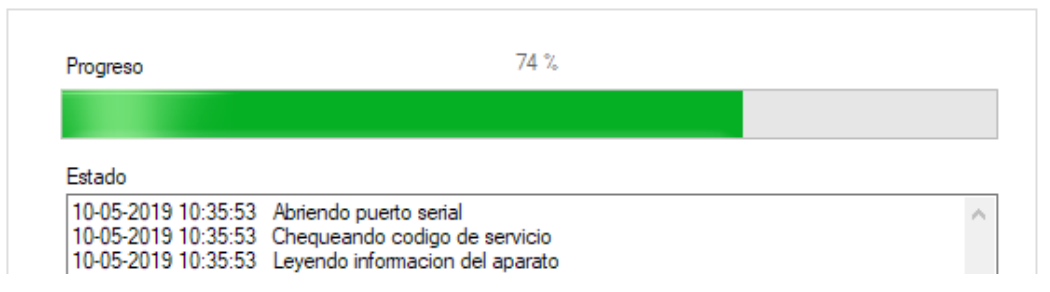

- e) Una vez finalizada la grabación, se puede desconectar la fuente de alimentación del dispositivo y luego desmontar el conducto de servicio.
- f) Introduzca la tarjeta SIM. Conecte los cables del transmisor según se indica en el capítulo 4. Conecte la alimentación.
- g) El dispositivo está preparado para la transmisión de datos.

#### <span id="page-53-2"></span>**8.2. PROGRAMACIÓN REMOTA**

La programación remota del dispositivo es posible en dos casos:

- ➢ el usuario está utilizando el Configurador de emisores GPRS y un módem GSM conectado al ordenador
- ➢ el usuario trabaja con el receptor del sistema de monitoreo OSM.Server.

En el primer caso, la programación remota se realiza en el canal CSD y su procedimiento es análogo a la programación local, con la diferencia de que en las opciones de conexión seleccionamos «Módem GSM» (véase el capítulo [6.3.5.2\)](#page-19-0).

*Nota: La configuración remota con el canal CSD sólo es posible cuando el servicio de datos CSD está activo tanto para la tarjeta SIM del dispositivo como para la tarjeta SIM instalada en el módem GSM.*

En el segundo caso, según la descripción en el capítulo capítulo [6.3.5.2](#page-19-0): Conexión GPRS, se debe definir la conexión remota en base a los parámetros de OSM.Server. Como OSM.Server recibe (y envía) la información exclusivamente de los dispositivos que tiene guardados en su base de datos, la primera actividad en la programación remota será el registro adecuado del dispositivo. El procedimiento está descrito en el Manual de Uso OSM.Server.

#### <span id="page-54-0"></span>**8.2.1. Primera programación del dispositivo**

Dado que el dispositivo no tiene parámetros de acceso definidos tanto para GPRS como para OSM.Server, la programación debe iniciarse introduciéndolos.

Independientemente del modo de realización de esta introducción, el aparato debe registrarse primero en la base de datos de OSM.Server.

Antes de proceder a la programación remota, asegúrese de que el dispositivo esté equipado con una tarjeta SIM (con reservas indicadas en el capítulo 7.1.5.3) y conectado a la fuente de alimentación. El usuario debe conocer el número de fábrica del dispositivo y el número de teléfono de la tarjeta SIM.

El procedimiento de programación es el siguiente:

- a) En caso de usar la consola OSM.Server, en la pestaña *Dispositivos* se debe indicar con el cursor el dispositivo adecuado.
- b) Haga clic en la opción «Config» e indique la función «Set configuration». Aparecerá el listado de parámetros.
- c) Introduzca la dirección de servidor, el puerto de servidor y el APN. Después de hacer clic en OK, el sistema enviará al aparato los parámetros introducidos (SMS).
- d) Espere hasta que el dispositivo conteste al servidor (en la pestaña Dispositivos estará marcado en verde).
- e) Active el software y defina las opciones del dispositivo (la descripción se encuentra en el capítulo 7 del manual).
- f) Selección la función enviar. Aparecerá la ventana en la que habrá que seleccionar la conexión remota (pestaña GPRS). Copie la configuración en la memoria del dispositivo. El transcurso de guardar se presenta en la ventana especial del programa.
- g) Después de guardar cierre el programa de configurador.
- <span id="page-54-1"></span>h) El dispositivo está preparado para la transmisión de datos.

#### **8.2.2. Reprogramación del dispositivo**

Dado que el dispositivo tiene parámetros de acceso definidos tanto para GPRS como para OSM.Server, la programación se puede realizar en cualquier momento.

Cuando el dispositivo está instalado en el edificio protegido, es decir, está dotado de la tarjeta SIM y conectado a la alimentación, el procedimiento de programación será el siguiente:

a) Active el software de configuración y defina las opciones del dispositivo (la descripción se encuentra en el capítulo 7 del manual).

- b) Selección la función enviar. Aparecerá la ventana en la que habrá que seleccionar la conexión remota (pestaña GPRS). Copie la configuración en la memoria del dispositivo. El transcurso de guardar se presenta en la ventana especial del programa.
- c) Después de guardar cierre el programa de configurador.

El dispositivo está listo para transmitir datos de acuerdo con los nuevos ajustes.

# <span id="page-56-0"></span>**9. RECEPCIÓN DE MENSAJES SMS**

El módulo GPRS recibe SMS en la forma preparada especialmente para él. Si el SMS recibido por el aparato no es correcto, se borra automáticamente y el aparato no emprende ninguna acción.

#### <span id="page-56-1"></span>**9.1. PROTOCOLO LX**

Se acepta el siguiente formato de mensaje, que permite enviar varios comandos a través de un SMS, cada uno de los cuales debe estar separado del anterior por un ESPACIO EN BLANCO:

#### *CÓDIGO DE SERVICIO*█*COMANDO*█*COMANDO*█*………*

donde:

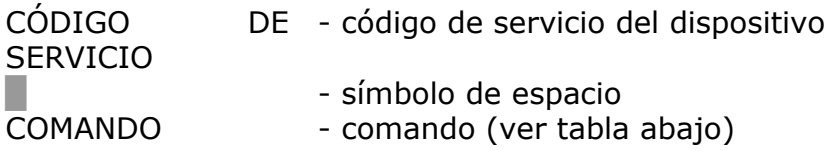

#### **Lista de comandos**

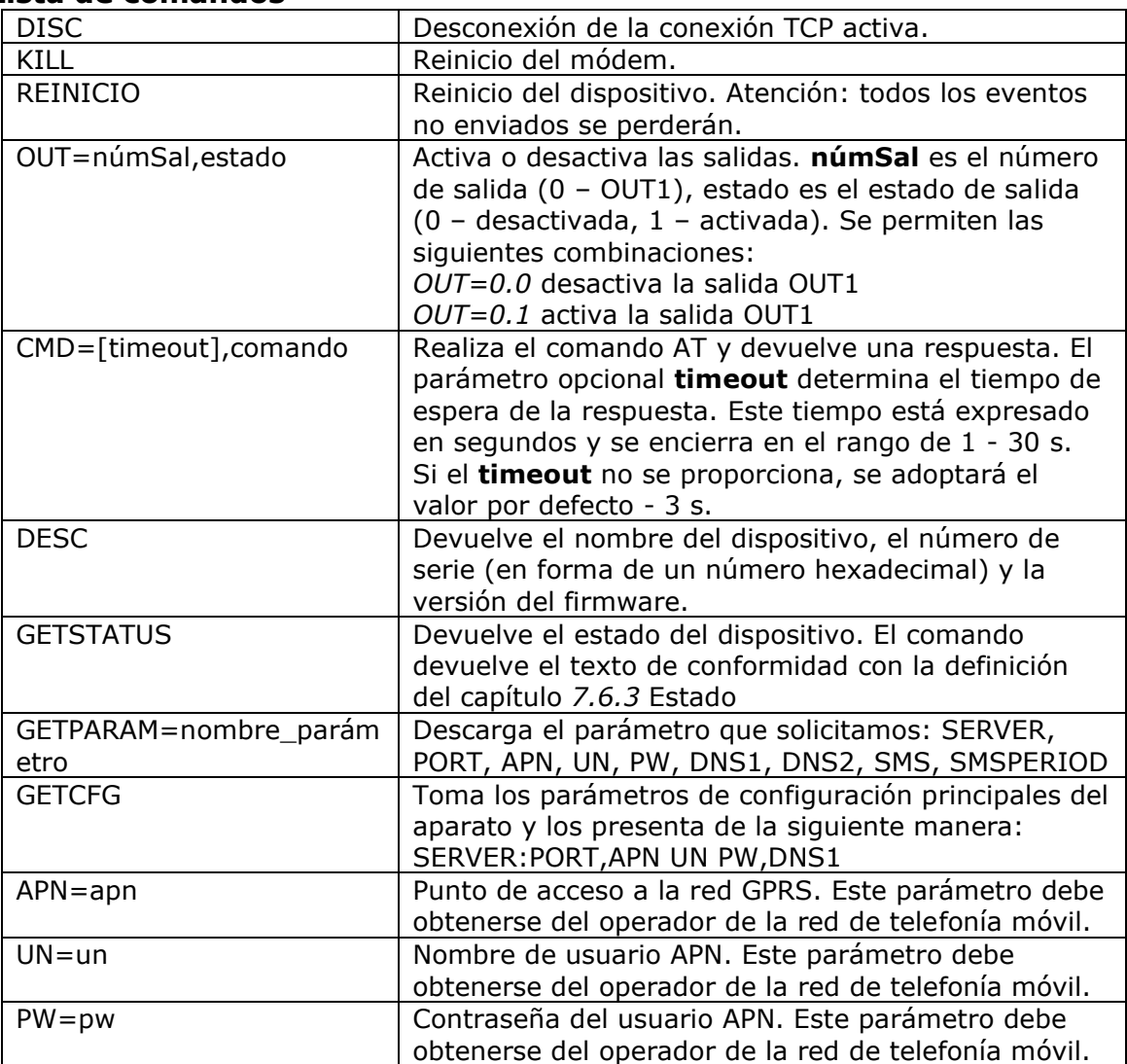

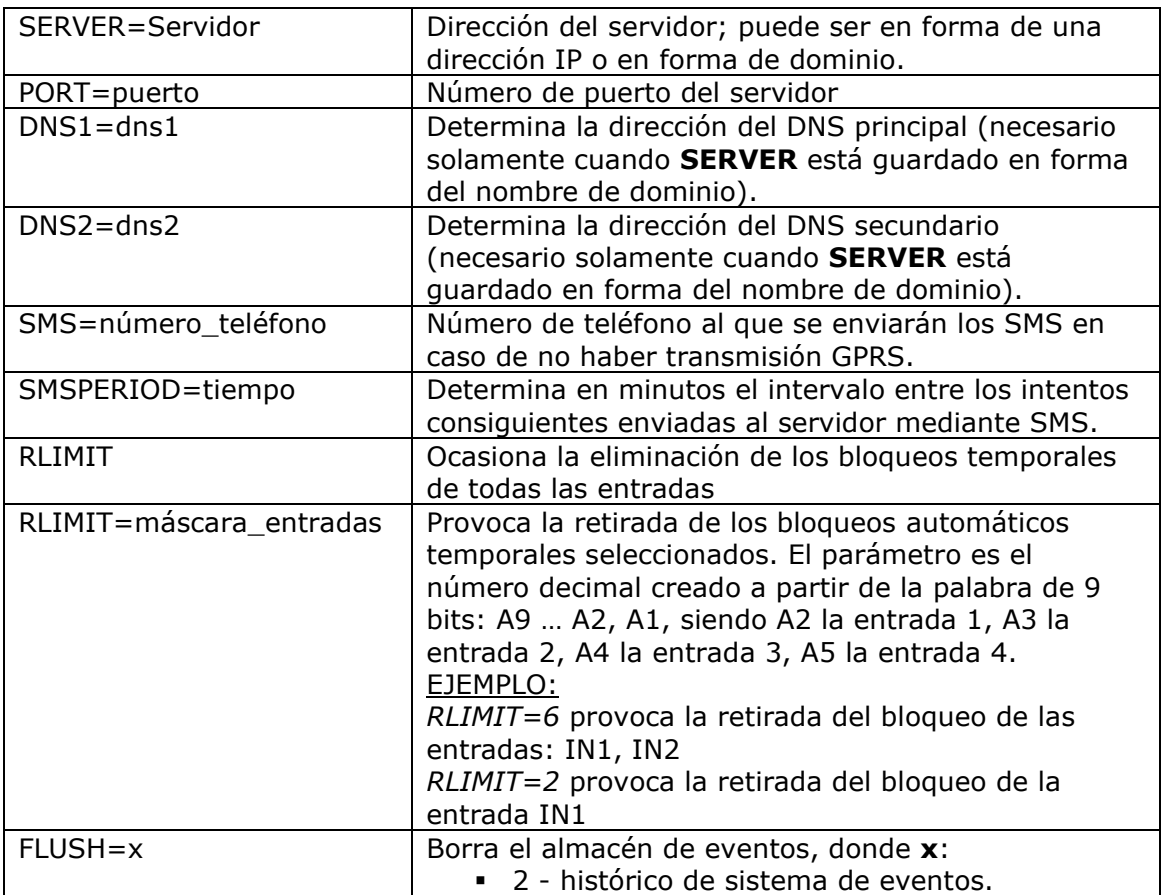

*Atención: Para los comandos DESC, CMD, GETSTATUS, GETPARAM, GETCFG se requiere un SMS separado, es decir, un comando en un SMS.*

#### **Ejemplos de comandos y reacciones del aparato:**

Configuración de los parámetros: 1111█APN=erainternet█SERVER=89.112.43.78█PORT=6670█SMS=500 445566 SMSPERIOD=25

Verificación de los parámetros: tras la solicitud: 1111 GETCFG obtendremos la respuesta: 89.112.43.78:6670, erainternet,

tras la solicitud: 1111 GETPARAM=SMS obtendremos la respuesta: 500445566

# <span id="page-58-0"></span>**10. SEÑALIZACIÓN CON DIODOS LED**

<span id="page-58-1"></span>El dispositivo indica el estado actual por medio de los 2 diodos LED, montados directamente en la placa impresa.

#### **10.1. REGISTRO EN LA RED**

Una vez introducida en el aparato la tarjeta SIM y conectada la alimentación, se realiza el intento de iniciar la sesión en el sistema GSM.

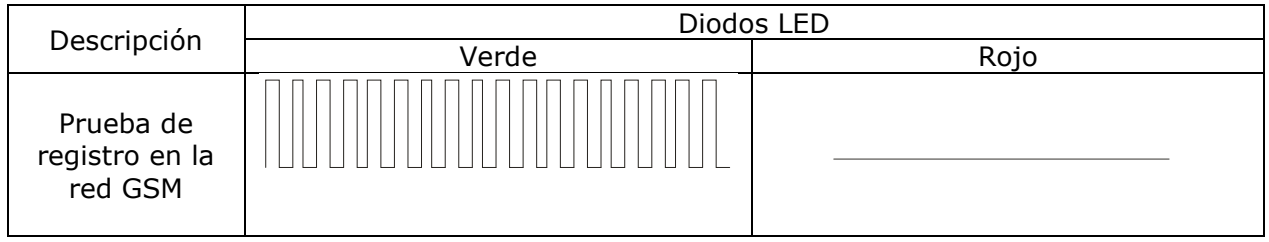

#### <span id="page-58-2"></span>**10.2. ALCANCE DE GSM**

La fuerza de la señal GSM se demuestra con el brillo del diodo verde (1-8 brillos). El modo de trabajo del aparato está señalizado por la iluminación por unos 2 segundos del diodo verde después de indicar la cobertura. En el caso de que tras indicar la cobertura el diodo no se ilumina por 2 segundos, esto significará el modo SMS del aparato. La señalización de la cobertura es interrumpida durante la transmisión de datos y cuando los datos están enviados se vuelve a mostrar la cobertura GSM.

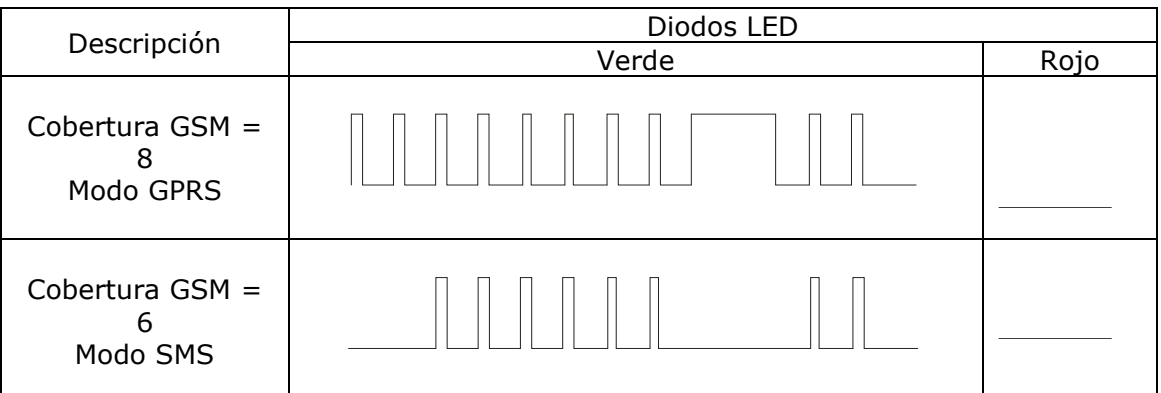

# <span id="page-59-0"></span>**10.3. TRANSMISIÓN**

Durante el envío de datos el diodo verde señaliza la transmisión.

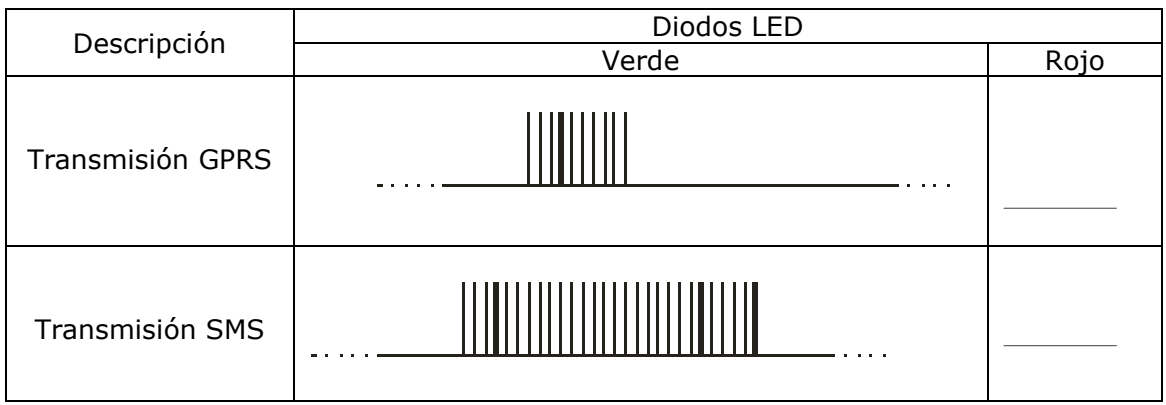

## <span id="page-59-1"></span>**10.4. PROGRAMACIÓN**

Después de detectar el cable de programación, los diodos empiezan a señalar el estado de programación.

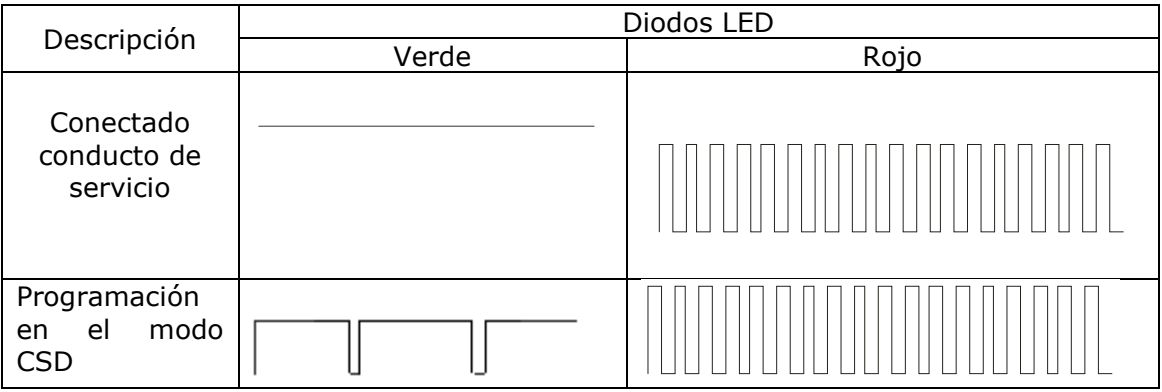

# <span id="page-60-0"></span>**10.5. ACTUALIZACIÓN DE FIRMWARE**

Durante la programación se señaliza el funcionamiento de bootloader. En el caso del error durante la actualización, en el aparato se queda el bootloader y es posible volver a programar el dispositivo.

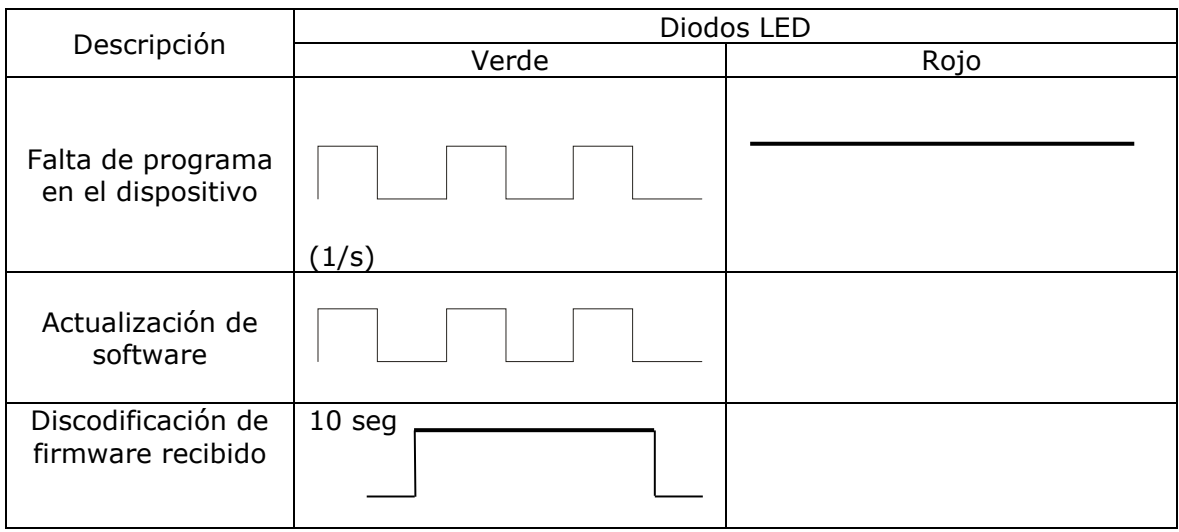

#### <span id="page-60-1"></span>**10.6. NO HAY TARJETA SIM O LA TARJETA SIM ESTÁ DAÑADA**

En el caso de problemas con la tarjeta SIM, el aparato lo señaliza con el diodo rojo ERROR y verde OK.

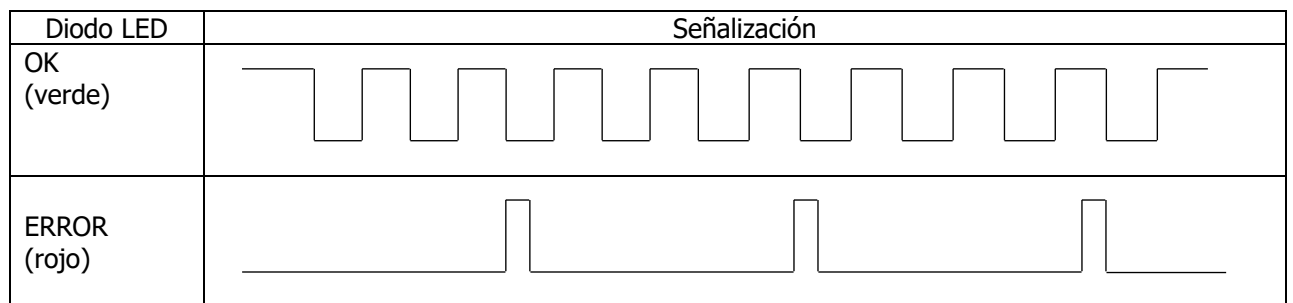

#### <span id="page-60-2"></span>**10.7. +ERROR DEL SISTEMA**

Durante el funcionamiento del aparato pueden producirse errores. El error estará señalizado por la iluminación continua del diodo rojo y, en la mayoría de los casos, significa un problema de comunicación con el módem o la tarjeta SIM.

# <span id="page-61-0"></span>**11. HISTORIAL DE CAMBIOS**

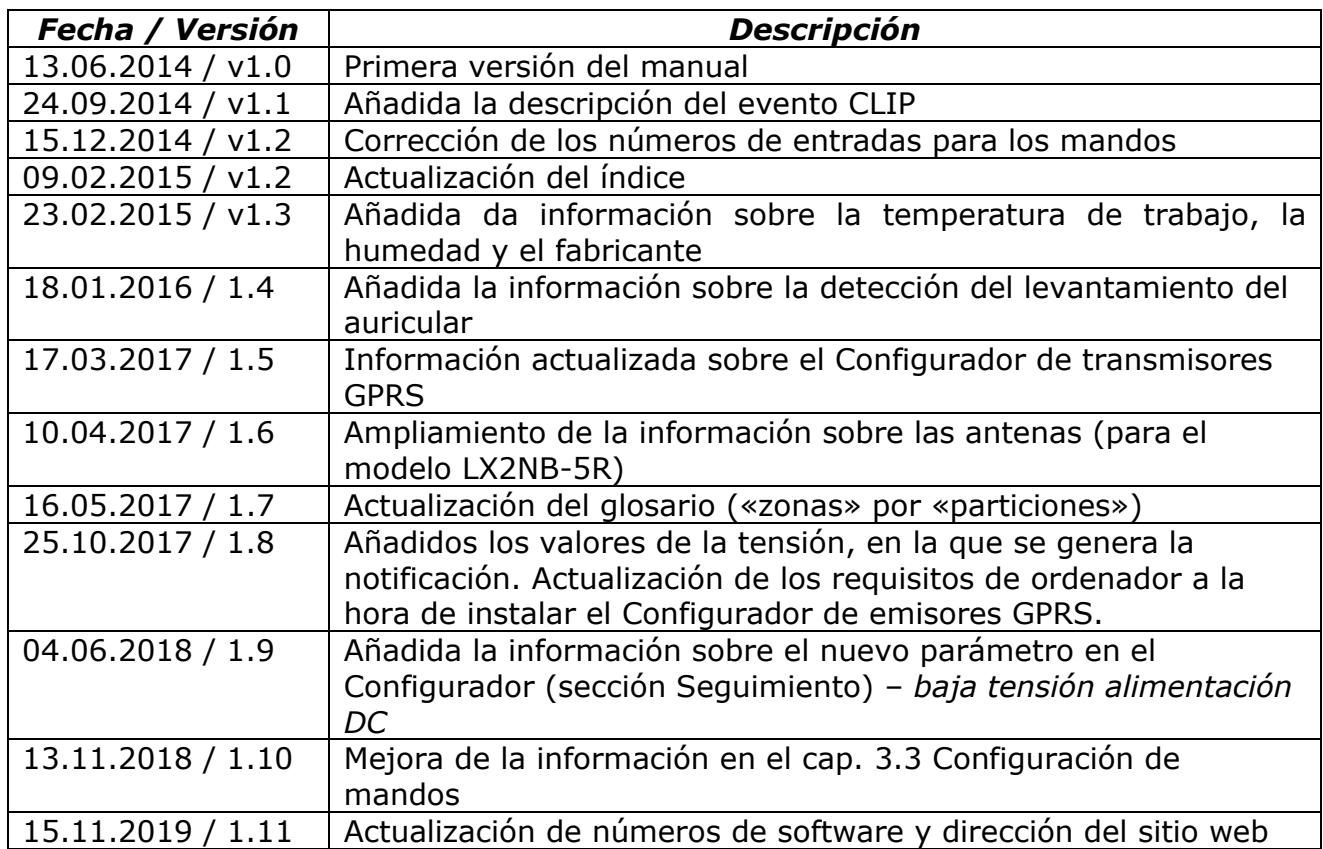